# <span id="page-0-0"></span>**Benutzerhandbuch Dell™ SP1908FP Flachbildschirm-Farbmonitor**

#### **Über Ihren Monitor**

[Vorderansicht](file:///C:/data/Monitors/SP1908FP/ge/ug/about.htm#Front%20View) [Rückansicht](file:///C:/data/Monitors/SP1908FP/ge/ug/about.htm#Back%20View) **[Seitenansicht](file:///C:/data/Monitors/SP1908FP/ge/ug/about.htm#Side%20View)** [Unteransicht](file:///C:/data/Monitors/SP1908FP/ge/ug/about.htm#Bottom%20View) [Technische Daten Monitor](file:///C:/data/Monitors/SP1908FP/ge/ug/about.htm#Specifications) [Reinigen Ihres Monitors](file:///C:/data/Monitors/SP1908FP/ge/ug/about.htm#Cleaning)

#### **Verwendung des verstellbaren Monitorfußes**

[Anbringen des Fußes](file:///C:/data/Monitors/SP1908FP/ge/ug/stand.htm#Attaching%20the%20Stand) [Verlegen der Kabel](file:///C:/data/Monitors/SP1908FP/ge/ug/stand.htm#Organizing%20Your%20Cables) [Neigungsverstellung verwenden](file:///C:/data/Monitors/SP1908FP/ge/ug/stand.htm#Using%20the%20Tilt,%20Swivel,%20and%20Vertical%20Extension) [Abnehmen des Fußes](file:///C:/data/Monitors/SP1908FP/ge/ug/stand.htm#Removing%20the%20Stand)

**Einrichten Ihres Monitors**

[Anschließen Ihres Monitors](file:///C:/data/Monitors/SP1908FP/ge/ug/setup.htm#Connecting%20Your%20Monitor) Verwendung der vorderen B

[Verwendung des OSD-](file:///C:/data/Monitors/SP1908FP/ge/ug/setup.htm#Using%20the%20OSD)Menüs

[Einstellen der optimalen Auflösung](file:///C:/data/Monitors/SP1908FP/ge/ug/setup.htm#Setting%20the%20Optimal%20Resolution)  [Verwendung der Dell Soundbar \(optional\)](file:///C:/data/Monitors/SP1908FP/ge/ug/setup.htm#Using%20the%20Dell%20Soundbar%20(Optional))

#### **Störungsbehebung**

[Störungsbehebung Monitor](file:///C:/data/Monitors/SP1908FP/ge/ug/solve.htm#Troubleshooting%20Your%20Monitor) Allgemeine Problem [Produktspezifische Probleme](file:///C:/data/Monitors/SP1908FP/ge/ug/solve.htm#specific_problems) [USB-Probleme](file:///C:/data/Monitors/SP1908FP/ge/ug/solve.htm#USB_problems) [Störungsbehebung Soundbar](file:///C:/data/Monitors/SP1908FP/ge/ug/solve.htm#Troubleshooting%20Your%20Soundbar)

# **Anhang**

**[Sicherheitshinweise](file:///C:/data/Monitors/SP1908FP/ge/ug/appendx.htm#Safety%20Information)** [FCC-Hinweis \(nur USA\)](file:///C:/data/Monitors/SP1908FP/ge/ug/appendx.htm#FCC-Hinweis%20(nur%20USA)) [Dell Kontaktangaben](file:///C:/data/Monitors/SP1908FP/ge/ug/appendx.htm#Contacting%20Dell) [Einrichten Ihres Monitors](file:///C:/data/Monitors/SP1908FP/ge/ug/appendx.htm#Your%20Monitor%20Set-up%20Guide)

# **Hinweis, Vorsicht und Achtung**

HINWEIS: Ein HINWEIS kennzeichnet wichtige Informationen zur besseren Nutzung Ihres Computers.

**VORSICHT:** VORSICHT kennzeichnet eine mögliche Gefahr von Schäden an Hardware oder von Datenverlust und stellt Informationen zur Vermeidung des Problems bereit.

#### ACHTUNG: ACHTUNG kennzeichnet eine mögliche Gefahr von Schäden, Verletzungen oder Tod.

#### **Änderungen der Informationen in diesem Dokument sind vorbehalten. © 2006-2007 Dell Inc. Alle Rechte vorbehalten.**

Die Reproduktion in beliebiger Weise ohne schriftliche Genehmigung seitens Dell Inc. ist streng verboten.

In diesem Text verwendete Warenzeichen: *Dell,* das *DELL-Logo, Inspiron, Dell Precision, Dimension, OptiPlex, Latitude, PowerEdge, PowerVault, PowerApp und Dell OpenNanage sind<br>IN den eine der Dell Inc; <i>Microsoft, Window* entspricht.

Andere in diesem Dokument erwähnte Warenzeichen und Handelsmarken beziehen sich auf die Eigentümer dieser Warenzeichen und Handelsmarken oder auf deren Produkte.<br>Dell Inc. erhebt keinerlei Eigentumsansprüche auf andere als

Modell SP1908FP

Juli 2007 Rev. A00

<span id="page-1-0"></span>[Zurück zur Inhaltsseite](file:///C:/data/Monitors/SP1908FP/ge/ug/index.htm)

# **Über Ihren Monitor**

**Benutzerhandbuch Dell™ SP1908FP Flachbildschirm-Monitor**

- [Vorderansicht](#page-1-1)
- **O** [Rückansicht](#page-1-2)
- **O** [Unteransicht](#page-2-1)
- **O** [Seitenansicht](#page-2-2)
- [Technische Daten des Monitors](#page-3-1)
- **C** [Reinigen Ihres Monitors](#page-7-1)

# <span id="page-1-1"></span>**Vorderansicht**

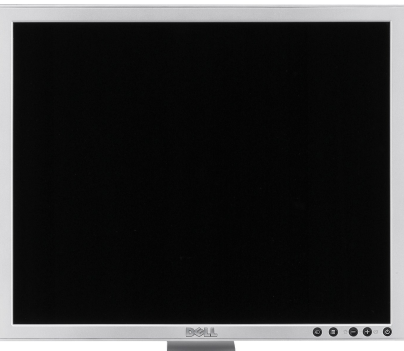

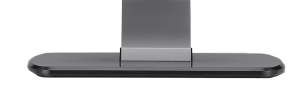

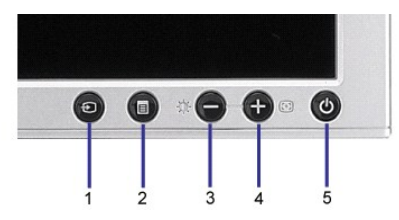

- **1.** Video Eingangsauswahl
- **2.** OSD-Menü- / Auswahltaste
- **3.** Helligkeit & Kontrast-/Ab(-)-Taste
- **4.** Auto-Einstellen- / Auf (+)-Taste
- **5.** Ein-/Aus-Taste (mit Netzanzeige)

# <span id="page-1-2"></span>**Rückansicht**

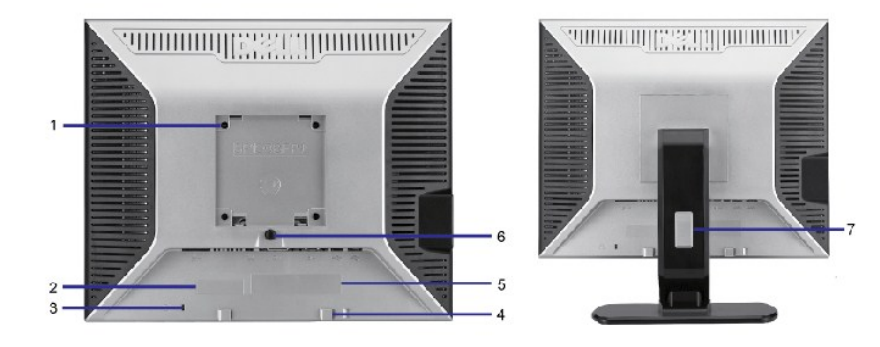

<span id="page-2-0"></span>1 VESA-Befestigungslöcher (100 mm) (hinter der angebrachten Basisplatte) Werden für die Befestigung des Monitors verwendet. 2 Seriennummernetikett mit Strichcode Nehmen Sie auf dieses Etikett Bezug, wenn Sie Dell bezüglich technischer Unterstützung kontaktieren. 3 Schlitz für Sicherheitssperre Befestigen Sie ein Sicherheitsschloss in diesem Schlitz, um Ihren Monitor gegen Diebstahl zu schützen. 4 Dell Soundbar-Befestigungshalterungen Zum Anbringen der optionalen Dell Soundbar. 5 Etikett mit behördlichen Bestimmungen Liste der behördlichen Zulassungen. 6 Fußentfernungstaste Drücken Sie diese Taste, um den Fuß zu lösen. 7 Kabelführungsöffnung Führen Sie die Kabel durch diese Öffnung, um sie geordnet zu verlegen.

# <span id="page-2-1"></span>**Unteransicht**

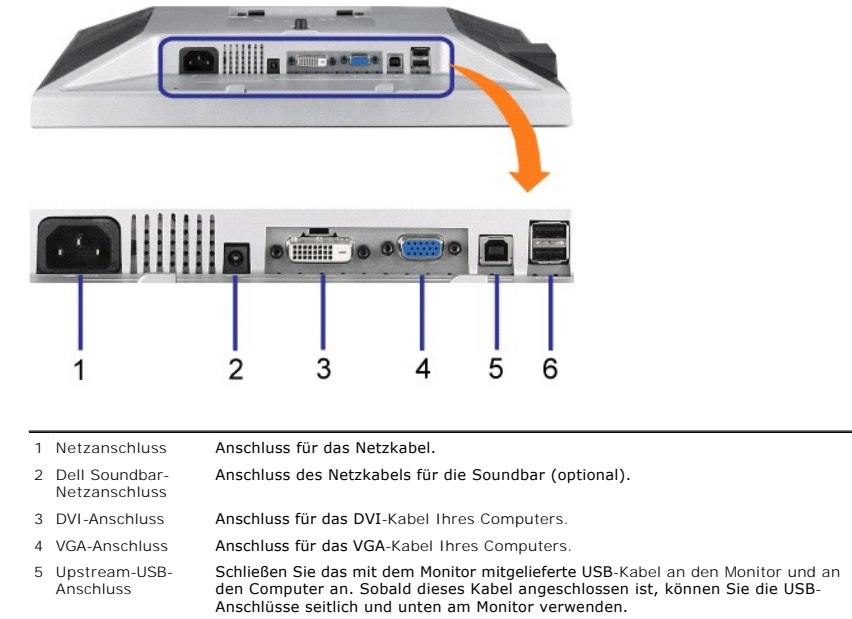

6 USB-Anschluss Anschluss für Ihre USB-Geräte.

**HINWEIS:** Diesen Anschluss können Sie erst verwenden, nachdem Sie das USB-Kabel an den Computer und an den USB-Upstream-Anschluss am Monitor angeschlossen haben.

# <span id="page-2-2"></span>**Seitenansicht**

<span id="page-3-0"></span>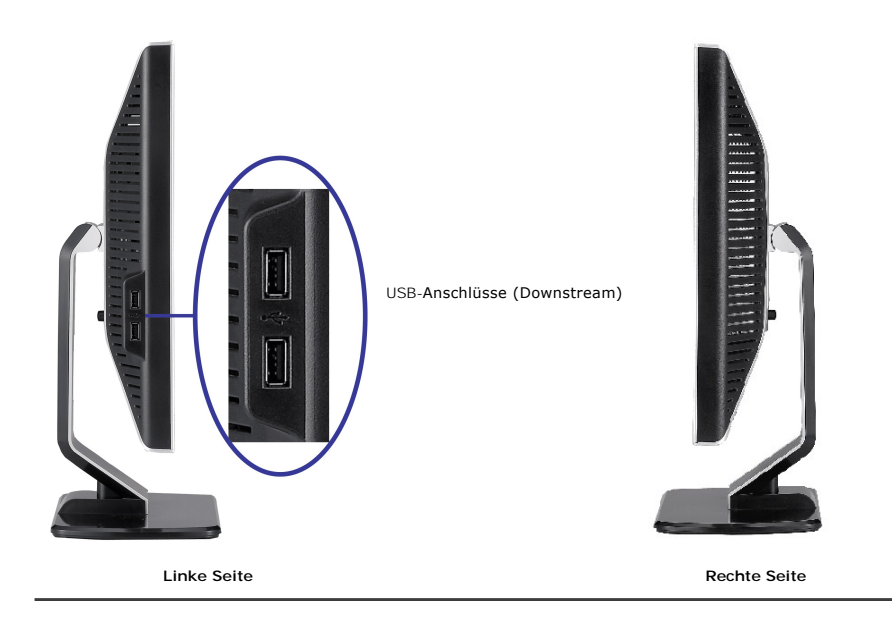

# <span id="page-3-1"></span>**Technische Daten Monitor**

### **Energieverwaltungsmodi**

Wenn Sie eine VESA DPM™-kompatible Grafikkarte oder Sofware mit Ihrem PC verwenden, senkt der Monitor seinen Stromverbrauch automatisch, wenn er<br>nicht genutzt wird. Dies wird Energiesparmodus genannt. Der Monitor schaltet

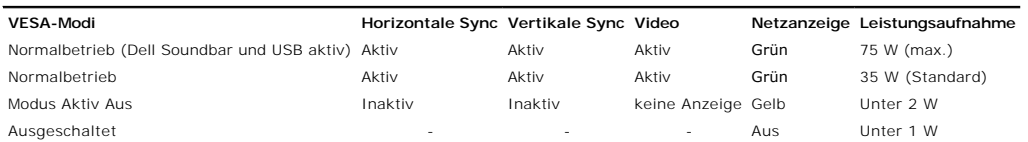

**HINWEIS:** Das OSD-Menü funktioniert nur im Modus 'Normalbetrieb' . Werden im Modus Aktiv Aus die "Menü"- oder "Plus" -Taste gedrückt, wird eine der folgenden Meldungen angezeigt.

| 1: Autom. erkennen (Analoge Eingabe)<br>Energiesparmodus<br>Den Stromschalter des Computers<br>oder eine beliebige Taste drücken oder die Maus bewegen | oder | 1: Autom. erkennen (Digitale Eingabe)<br>Energiesparmodus<br>Den Stromschalter des Computers<br>oder eine beliebige Taste drücken oder die Maus bewegen |
|----------------------------------------------------------------------------------------------------|------|----------------------------------------------------------------------------------------------------|
| 2. Analoge Eingabe<br>Energiesparmodus<br>Den Stromschalter des Computers<br>oder eine beliebige Taste drücken oder die Maus bewegen                   | oder | 3. Digitale Eingabe<br>Energiesparmodus<br>Den Stromschalter des Computers<br>oder eine beliebige Taste drücken oder die Maus bewegen                   |

Aktivieren Sie Computer und Monitor zum Zugriff auf das [OSD](file:///C:/data/Monitors/SP1908FP/ge/ug/setup.htm#using%20the%20osd).

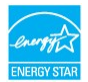

Dieser Monitor erfüllt die **ENERGY STAR**®-Richtlinien sowie die TCO '99- / TCO '03-Richtlinien für Energiesparfunktionen.

\* Die Leistungsaufnahme im Modus AUS lässt sich nur auf null reduzieren, wenn Sie den Monitor durch Lösen des Netzkabels vom Netzstrom trennen

#### **Stiftbelegung**

**15poliger D-Sub-Stecker**

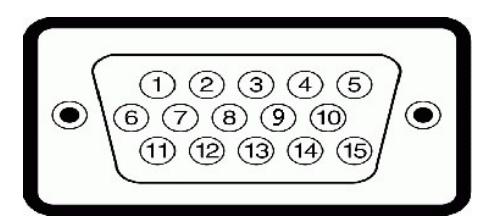

Die folgende Tabelle zeigt die Polzuweisungen des D-Sub-Anschlusses an:

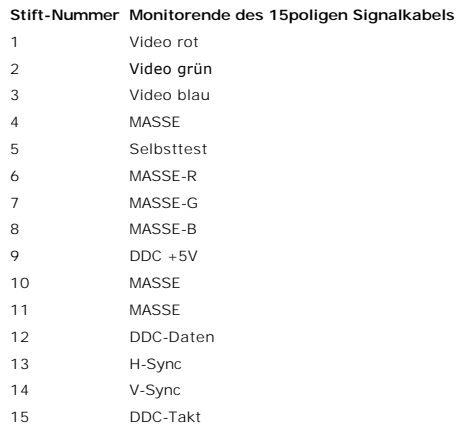

# **24poliger Nur-Digitale-DVI-Anschluss**

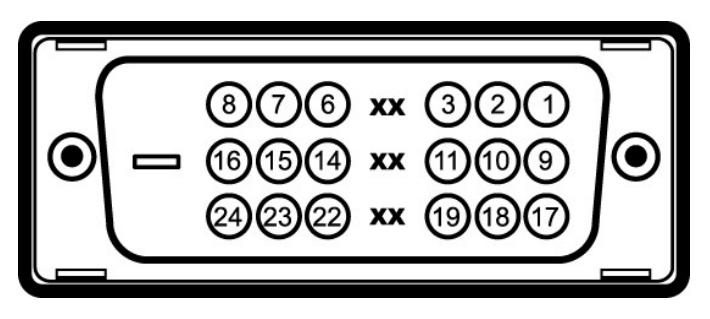

# **Hinweis:** Stift 1 befindet sich oben rechts.

Die folgende Tabelle zeigt die Polzuweisungen des DVI-Anschlusses an:

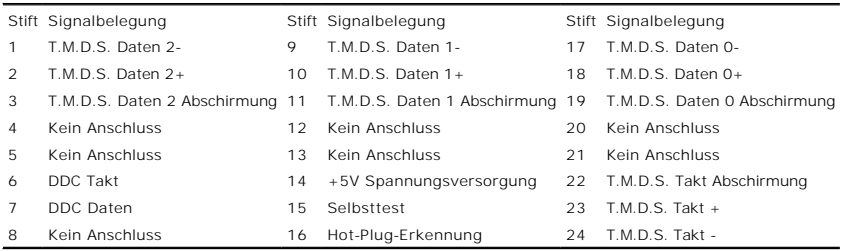

# **Universal Serial Bus (USB) Schnittstelle**

Dieser Monitor unterstützt die Highspeed-zertifizierte USB 2.0 Schnittstelle.

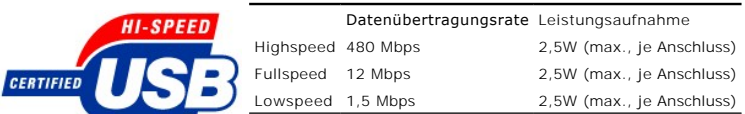

**USB-Anschlüsse:**

l 1 Upstream - hinten

l 4 Downstream - 2 hinten; 2 links

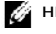

**HINWEIS:** Die USB 2.0-Funktion erfordert einen 2.0-kompatiblen Computer.

**HINWEIS:** Die USB-Schnittstelle des Monitors funktioniert NUR, wenn der Monitor eingeschaltet ist (oder im Energiesparmodus ist). Durch das Aus- und<br>wieder Einschalten Ihres Monitors wird die USB- Schnittstelle neu initia

# **Plug&Play-Unterstützung**

Sie können den Monitor in jedem Plug & Play-kompatiblen System einsetzen. Der Monitor stellt dem Computersystem automatisch die eigenen EDID-Daten<br>(Extended Display Identification Data) über DDC-Protokolle (Display Data Ch auswählen.

#### **Allgemein**

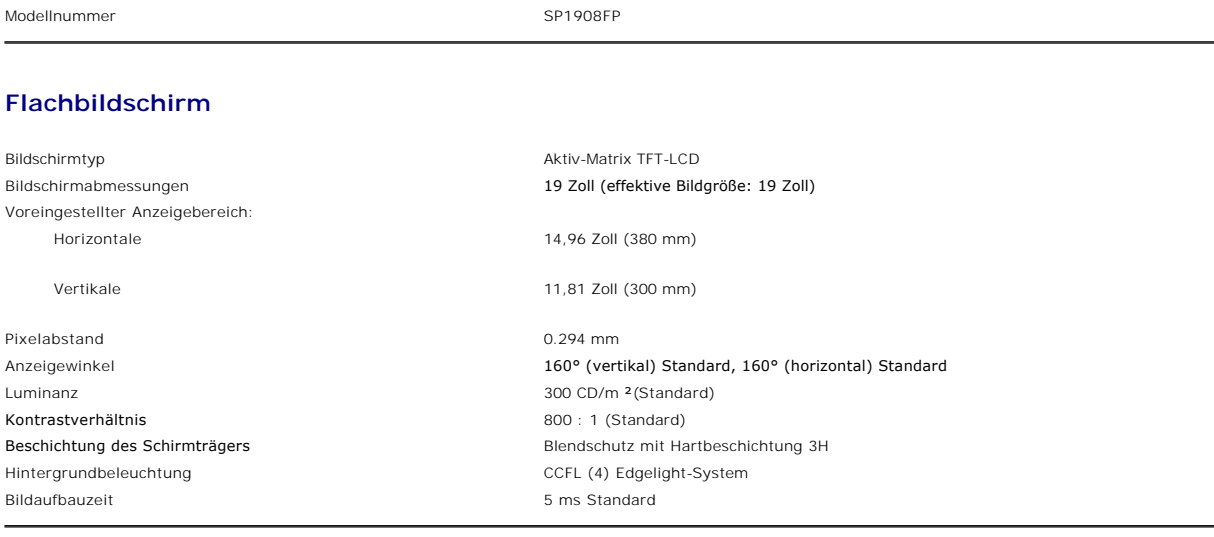

# **Auflösung**

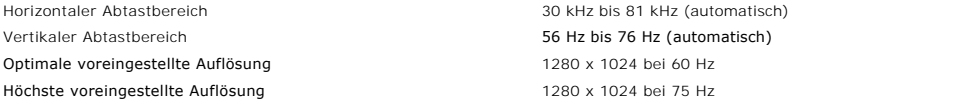

# **Unterstützte Videomodi**

Videoanzeige (DVI-Wiedergabe) 480p/576p/720p (unterstützt HDCP)

#### **Voreingestellte Anzeigemodi**

Zur schnellen Einstellung der unterschiedlichen Modi verfügt der Monitor über Standardeinstellungen, die in der folgenden Tabelle dargestellt werden:

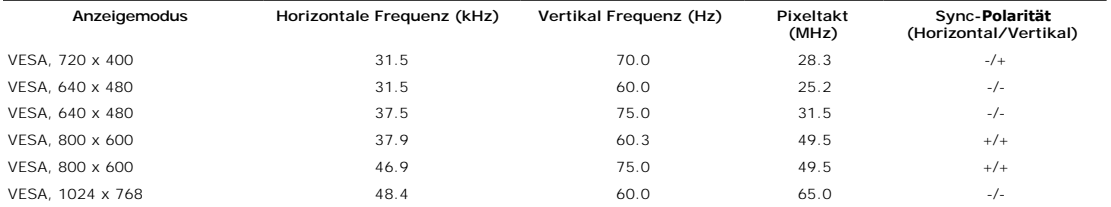

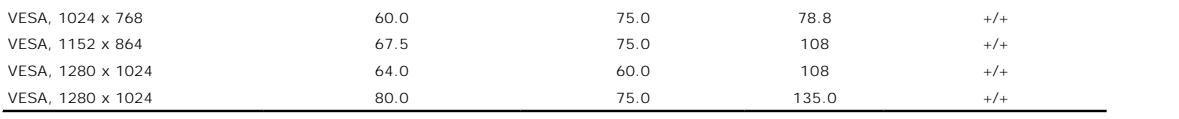

# **Elektrische Daten**

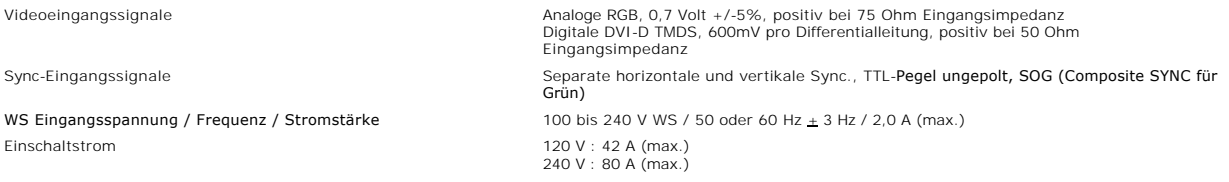

# **Physikalische Eigenschaften**

Die folgende Tabelle zeigt die physischen Eigenschaften des Monitors:

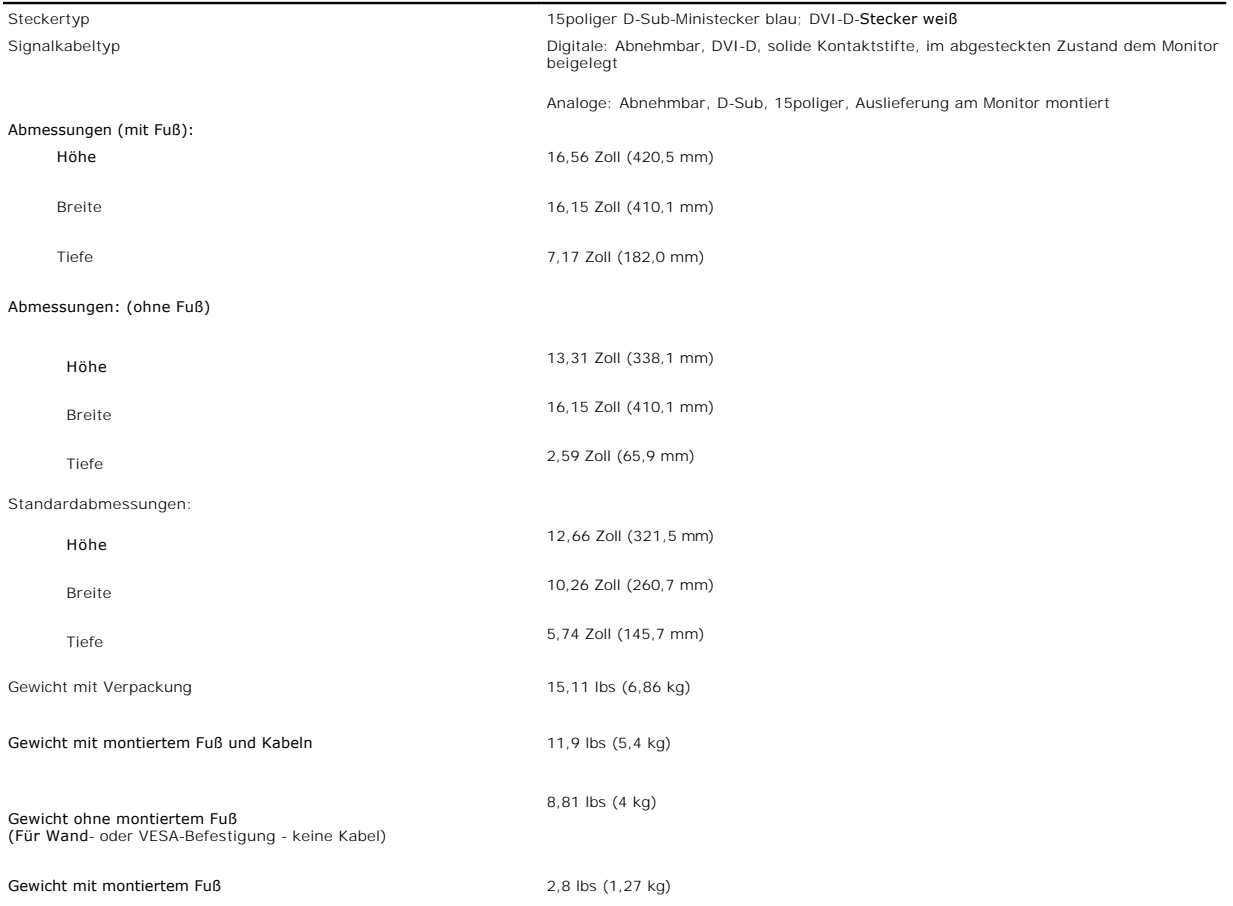

# **Umgebungsbedingungen**

Bitte beachten Sie die nachstehenden Betriebsvoraussetzungen zum richtigen Betrieb des Monitors.

Temperatur:

In Betrieb 5° bis 35° C

Außer Betrieb Lagerung: -20° bis 60°C (-4° bis 140°F)

<span id="page-7-0"></span>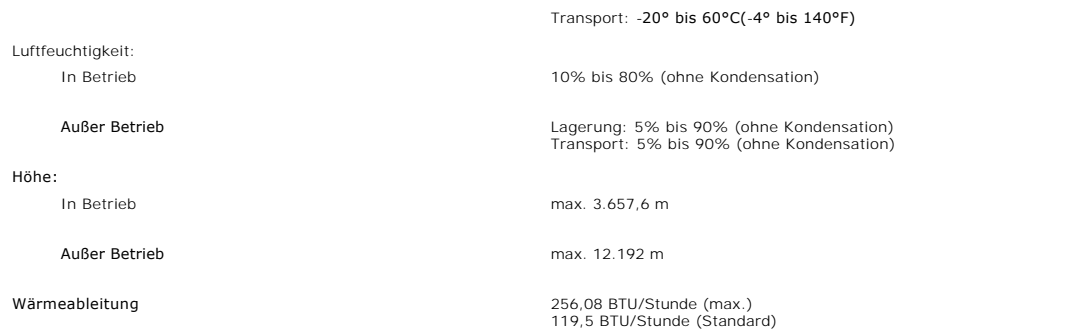

# <span id="page-7-1"></span>**Reinigen Ihres Monitors**

**ACHTUNG: Lesen und befolgen Sie die [Sicherheitshinweise](file:///C:/data/Monitors/SP1908FP/ge/ug/appendx.htm#Safety%20Information), bevor Sie den Monitor reinigen.** 

**ACHTUNG: Ziehen Sie den Netzstecker des Monitors aus der Steckdose, bevor Sie den Monitor reinigen.** 

ı Befeuchten Sie zur Reinigung Ihres antistatischen Monitors ein weiches, sauberes Tuch leicht mit Wasser. Verwenden Sie nach Möglichkeit spezielle, für<br>die antistatische Beschichtung geeignete Bildschirmreinigungstücher

- 
- l Verwenden Sie für die Reinigung der Kunststoffteile ein leicht befeuchtete, warmes Tuch. Verwenden Sie keinerlei Reinigungsmittel, da einige<br>Reinigungsmittel einen milchigen Schleier auf den Kunststoffteilen hinterlassen

<span id="page-8-0"></span>[Zurück zur Inhaltsseite](file:///C:/data/Monitors/SP1908FP/ge/ug/index.htm)

#### **Anhang**

**Benutzerhandbuch Dell™ SP1908FP Flachbildschirm-Monitor**

- [ACHTUNG: Sicherheitshinweise](#page-8-1)
- $\bullet$  FC
- O [Dell Kontaktangaben](#page-9-2)
- **C** [Einrichten Ihres Monitors](#page-21-1)

# <span id="page-8-1"></span>**ACHTUNG: Sicherheitshinweise**

**ACHTUNG: Die Verwendung von anderen als in dieser Dokumentation angegebenen Bedienelementen, Anpassungen oder Verfahren kann zu Schock-, elektrischen und/oder mechanischen Gefahren führen.** 

Befolgen Sie die nachstehenden Sicherheitshinweise Ihrer eigenen Sicherheit zuliebe und um Ihren Computer sowie die Arbeitsumgebung vor möglichen Schäden zu schützen.

- l Um Schäden an Ihrem Computer zu vermeiden, vergewissern Sie sich bitte, dass der Spannungswahlschalter des Netzteils des Computers auf die Wechselstromversorgung an Ihrem Standort eingestellt ist:
	- ¡ 115 Volt (V)/60 Hertz (Hz) im Großteil von Nord- und Südamerika sowie in fernöstlichen Ländern wie Japan, Südkorea (auch 220 Volt (V)/60 Hertz (Hz)) und Taiwan.
	- o 230 Volt (V)/50 Hertz (Hz) im Großteil von Europa sowie in Nah- und Fernost.
- l Vergewissern Sie sich unbedingt, dass Ihr Monitor für die Wechselstromversorgung an Ihrem Standort ausgelegt ist.

**HINWEIS:** Dieser Monitor verfügt über keinen Spannungswahlschalter, daher muss die Eingangsspannung am Gerät nicht eingestellt werden. Er passt sich innerhalb der im Abschnitt "Elektrikdaten" des Benutzerhandbuchs angegebenen Bandbreite an jede Wechselstrom-Eingangsspannung automatisch an.

- l Lagern oder verwenden Sie den Monitor nicht an Orten, die Hitze, direkter Sonneneinstrahlung oder extremer Kälte ausgesetzt sind.
- l Vermeiden Sie das Verlagern des Monitors zwischen Orten mit erheblichen Temperaturunterschieden.
- l Setzen Sie den Monitor keinen schweren Vibrationen oder starken Stoßeinwirkungen aus. Lagern Sie den Monitor beispielsweise nicht im Kofferraum eines Fahrzeugs.
- l Lagern oder verwenden Sie den Monitor nicht an Orten, die hoher Luftfeuchtigkeit ausgesetzt sind oder in staubiger Umgebung.
- l Lassen Sie kein Wasser und keine sonstigen Flüssigkeiten auf oder in den Monitor rinnen.
- l Verwenden und verwahren Sie den Flachbildschirmmonitor bei Zimmertemperatur. Extreme Kälte oder Hitze können die Flüssigkristalle des Bildschirms beeinträchtigen.
- l Führen Sie niemals metallische Gegenstände in die Öffnungen des Monitors ein. Dies könnte zu Stromschlaggefahr führen.
- l Berühren Sie niemals innere Teile des Monitors, um Stromschläge zu vermeiden. Das Monitorgehäuse sollte nur von einem qualifizierten Techniker geöffnet werden.
- ı Verwenden Sie den Monitor niemals, wenn das Netzkabel beschädigt wurde. Achten Sie darauf, dass keinerlei Gegenstände auf den Computerkabeln zu<br>Iliegen kommen und dass Kabel nicht an Stellen verlegt werden, an denen auf
- l Ziehen Sie immer am Stecker, nie am Kabel, wenn Sie den Monitor von einer Steckdose abschließen.
- l Die Öffnungen im Monitorgehäuse sind für Lüftungszwecke vorgesehen. Um ein Überhitzen des Geräts zu vermeiden, sollten diese Öffnungen niemals blockiert oder abgedeckt werden. Vermeiden Sie es, den Monitor auf einem Bett, Sofa, Teppich oder einer sonstigen weichen Oberfläche zu verwenden,<br>da dadurch die Lüftungsöffnungen im unteren Bereich des Gehäuses blockiert geschlossenen Raum aufstellen, vergewissern Sie sich, dass für angemessene Lüftung und Luftzirkulation gesorgt ist.
- l Stellen Sie Ihren Monitor an einem Ort mit geringer Luftfeuchtigkeit und wenig Staub auf. Vermeiden Sie Orte wie einen feuchten Keller oder staubige Gänge.
- l Setzen Sie den Monitor niemals Regen aus und verwenden Sie ihn nicht in der Nähe von Wasser (in Küchen, neben Schwimmbecken, etc.). Sollte der Monitor versehentlich nass werden, schließen Sie ihn umgehend ab und setzen Sie sich mit einem autorisierten Händler in Verbindung. Falls nötig, können Sie den Monitor mit einem feuchten Tuch reinigen, vergewissern Sie sich jedoch zuvor, dass der Monitor abgeschlossen ist.
- l Stellen Sie den Monitor auf einer soliden Fläche auf und behandeln Sie ihn vorsichtig. Der Bildschirm besteht aus Glas und kann beschädigt werden, wenn er fallen gelassen oder Stößen ausgesetzt wird.
- 1 Stellen Sie Ihren Monitor in der Nähe einer einfach zugänglichen Steckdose auf.
- l Falls Ihr Monitor nicht normal funktioniert insbesondere wenn ungewöhnliche Geräusche oder Gerüche aus dem Monitor dringen -, schließen Sie ihn umgehend ab und setzen Sie sich mit einem autorisierten Händler oder Servicecenter in Verbindung.
- l Versuchen Sie nicht, die hintere Abdeckung zu entfernen, da Sie sich dadurch der Gefahr von Stromschlägen aussetzen würden. Die hintere Abdeckung sollte nur von qualifiziertem Servicepersonal entfernt werden.
- l Hohe Temperaturen können zu Problemen führen. Verwenden Sie Ihren Monitor nicht bei direkter Sonneneinstrahlung und halten Sie ihn von Heizgeräten, Öfen, Kaminen und sonstigen Wärmequellen fern.
- 1 Schließen Sie den Monitor ab, wenn er längere Zeit nicht verwendet wird.
- 1 Schließen Sie den Monitor von der Stromversorgung ab, bevor Servicearbeiten daran durchgeführt werden.
- l Projektoren, LCD-Bildschirme und manche Multifunktionsdrucker verwenden möglicherweise Lampen, die für energieeffiziente Beleuchtungszwecke eine geringe Menge von Quecksilber enthalten. Quecksilberhaltige Lampen in diesen Produkten sind entsprechend gekennzeichnet. Bitte entsorgen Sie

<span id="page-9-0"></span>die Lampe gemäß den örtlichen Bestimmungen sowie der Gesetzgebung des Bundes. Weitere Informationen hierzu finden Sie bei der Electronic<br>Industries Alliance unter www.elae.org. Für lampenspezifische Entsorgungsinformatione Industries Alliance unter weiserzung des Bandes. Weitere Informationen met die eine Sien bitte www.lamprecifische Entsorgungsinformationen besuchen Sie bitte ww

# <span id="page-9-1"></span>**FCC-Hinweis (nur USA)**

#### **FCC-Klasse B**

Dieses Gerät erzeugt und verwendet Hochfrequenzenergie, und kann diese auch abstrahlen, und, wird es nicht gemäß den Anweisungen im Handbuch des<br>Herstellers installiert und bedient, kann den Radio- und Fernsehempfang störe

Dieses Gerät stimmt mit Teil 15 der FCC-Vorschriften überein. Sein Betrieb unterliegt folgenden zwei Bedingungen:

1 Dieses Gerät darf keine schädlichen Störungen verursachen.

2 Dieses Gerät muss alle empfangenen Störungen akzeptieren, einschließlich Störungen, die einen unerwünschten Betrieb verursachen können.

● HINWEIS: Die FCC-Vorschriften besagen, dass Änderungen oder Modifizierungen, die nicht ausdrücklich von Dell™ Inc. genehmigt sind, Ihre Befugnis zur In dieses Geräts annullieren können.

Diese Einschränkungen haben den Zweck, einen angemessenen Schutz gegen schädliche Störungen bei einem Einbau in einer Wohnumgebung zu bieten. Es wird jedoch nicht garantiert, dass bei einer bestimmten Einbauweise keine Störungen auftreten werden. Wenn dieses Gerät den Radio- oder Fernsehempfang<br>empfindlich stört, was durch Aus- und Einschalten des Geräts festgestel folgenden Maßnahmen zu korrigieren:

- 
- 
- ı Richten Sie die Empfangsantenne neu aus.<br>ı Stellen Sie das System in einem Abstand zum Empfänger auf.<br>ı Schließen Sie das System an eine andere Steckdose an, so dass das System und der Empfänger über unterschiedliche Str werden.

Wenden Sie sich bei Bedarf an einen Repräsentanten der Dell Inc. oder an einen erfahrenen Radio-/Fernsehtechniker, um zusätzliche Ratschläge einzuholen.

Die folgenden Informationen gelten für das Gerät bzw. Geräte, die in diesem Dokument beschrieben werden und die Anforderungen der FCC-Richtlinien erfüllen:

- l Produktname: SP1908FP
- Modellnummer: SP1908FPt
- l Firmenname:

**Dell™ Inc.**<br>Weltweite Übereinstimmung mit Vorschriften & Angelegenheiten der Umgebung. One Dell™ Way Round Rock, Texas 78682 USA 512-338-4400

**HINWEIS:** Weitere Informationen über Vorschriften finden Sie in unserer *Produkt-Informationsanleitung.*

# <span id="page-9-2"></span>**Dell Kontaktangaben**

Sie können sich über das Internet oder per Telefon mit Dell in Verbindung setzen:

- 
- ı Besuchen Sie "**support.dell.com**" für Unterstützungen über das Internet.<br>1 Für weltweite Unterstützungen über das Internet, verwenden Sie bitte das **"Choose A Country/Region [Land/Region auswählen]"**-Menü unten auf<br>- der
- 

**HINWEIS:** Gebührenfreie Nummern gelten innerhalb des Landes, für das Sie angegeben sind.

**HINWEIS:** In manchen Ländern ist die spezifische Unterstützung für Dell™ XPS™ Computer über eine extra für die jeweiligen Länder aufgeführte Rufnummer verfügbar. Finden Sie keine spezifisch für XPS Computer aufgelistete Telefonnummer, dann können Sie über die aufgelistete<br>Unterstützungsnummer mit Dell Kontakt aufnehmen. Ihr Anruf wird entsprechend umgeleitet.

ı Für eine Unterstützung per Telefon entnehmen Sie bitte der folgenden Tabelle Rufnummern und Vorwahlen. Falls Sie nicht sicher sind, welche Vorwahlen<br>Sie verwenden müssen, informieren Sie sich bitte bei einem örtlichen o

**HINWEIS:** Die Kontaktinformationen waren zum Zeitpunkt der Drucklegung dieses Dokuments korrekt und Änderungen sind vorbehalten.

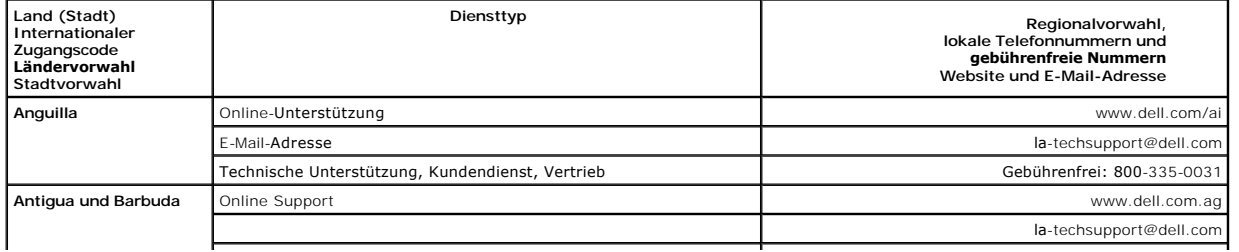

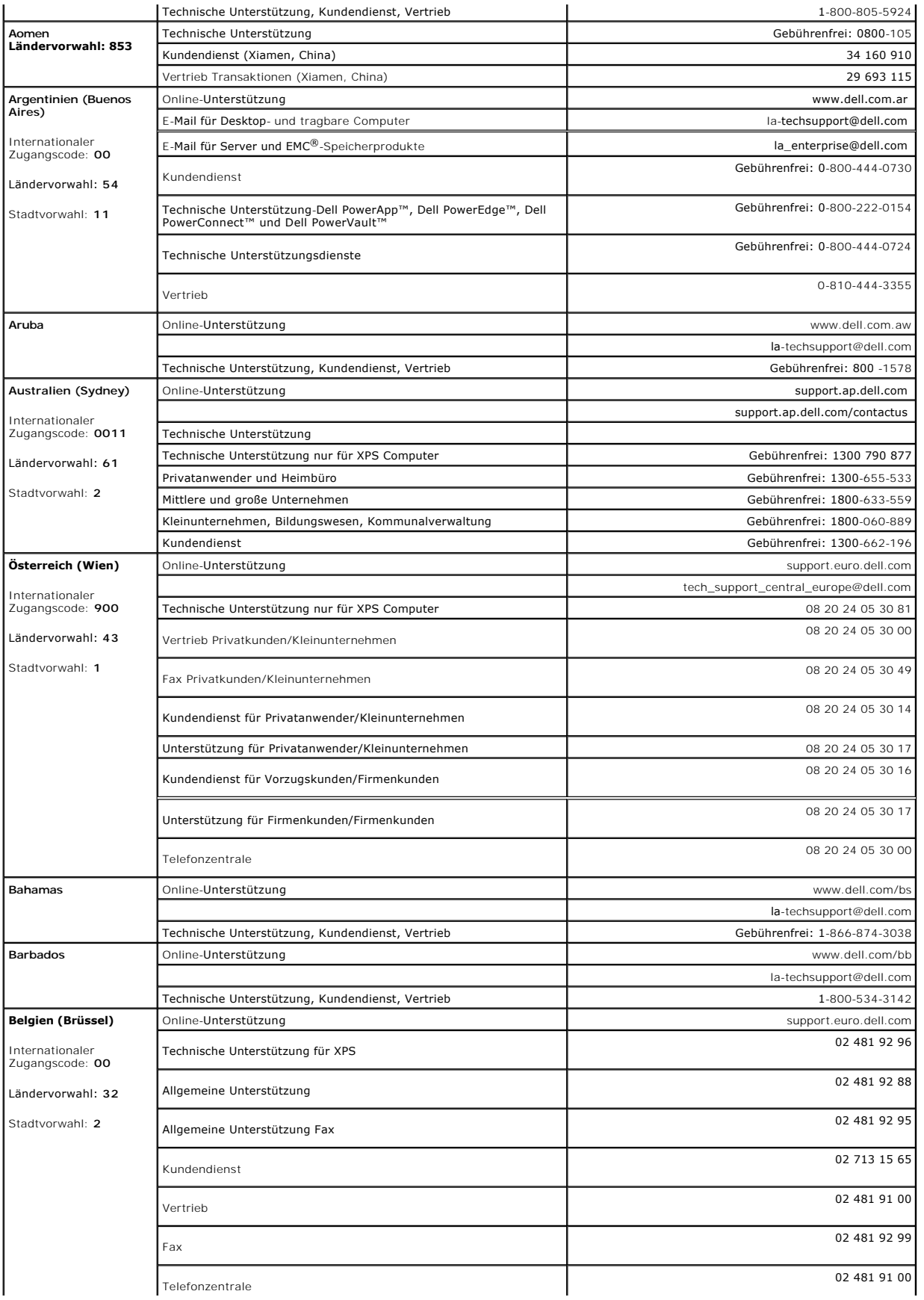

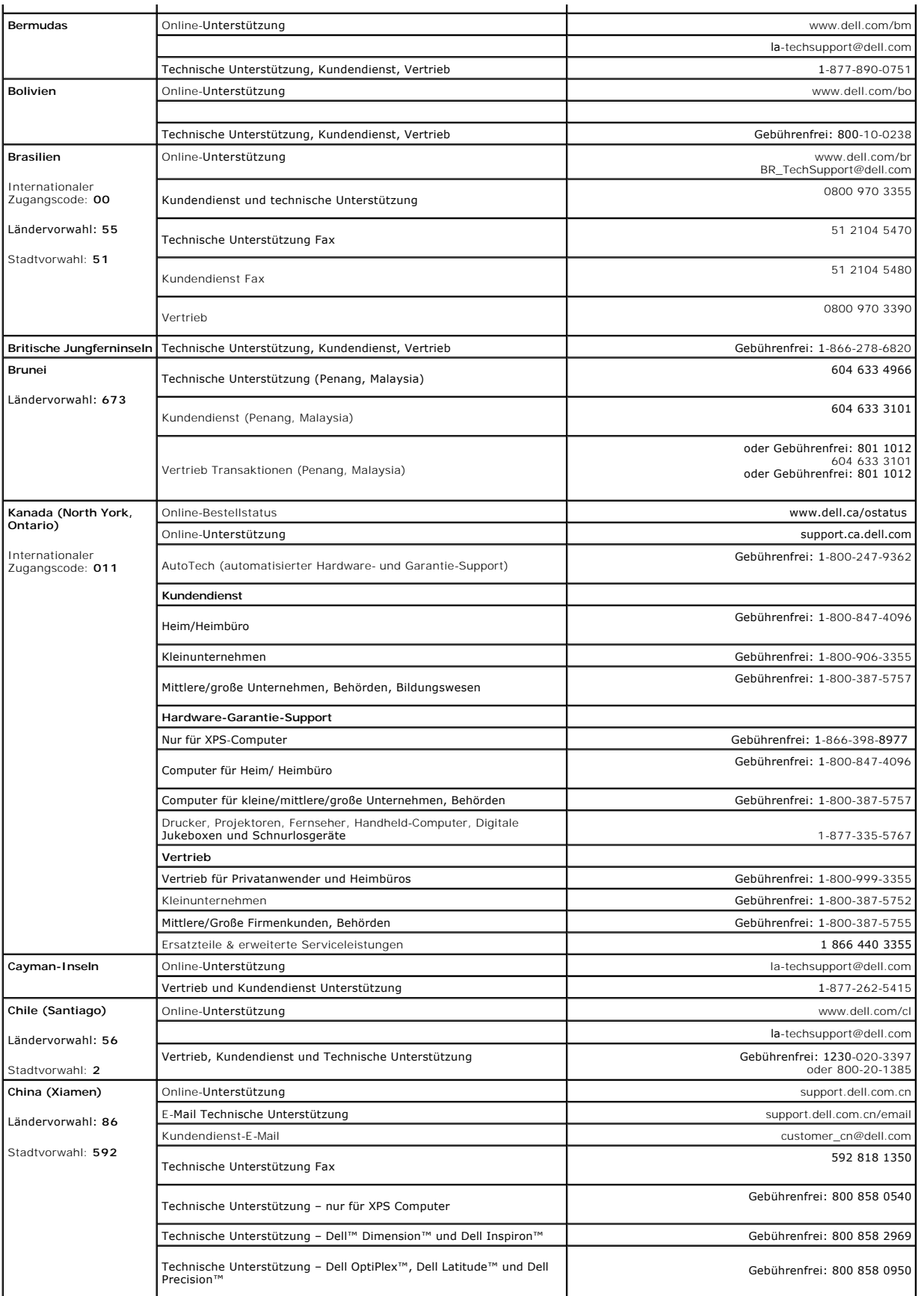

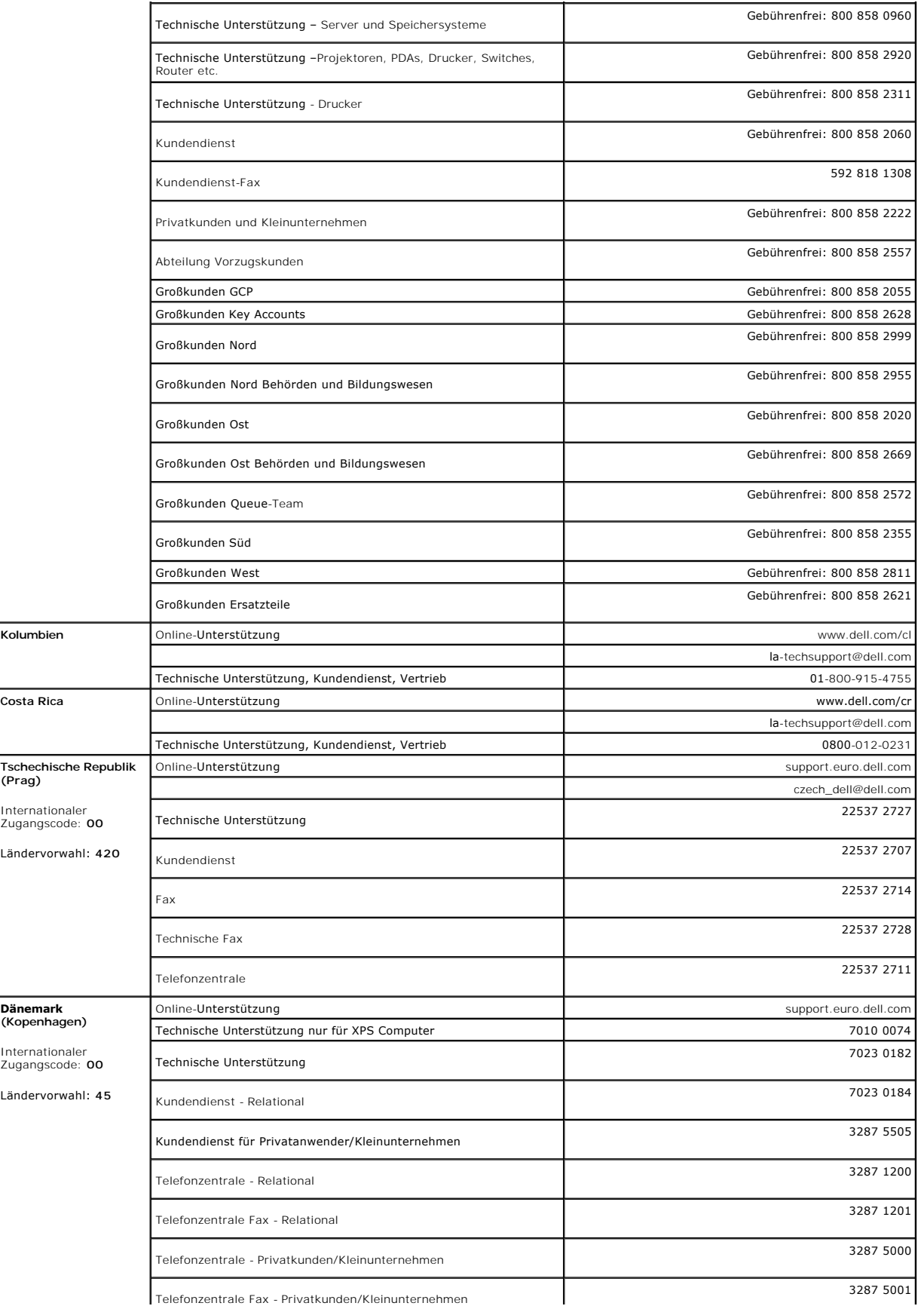

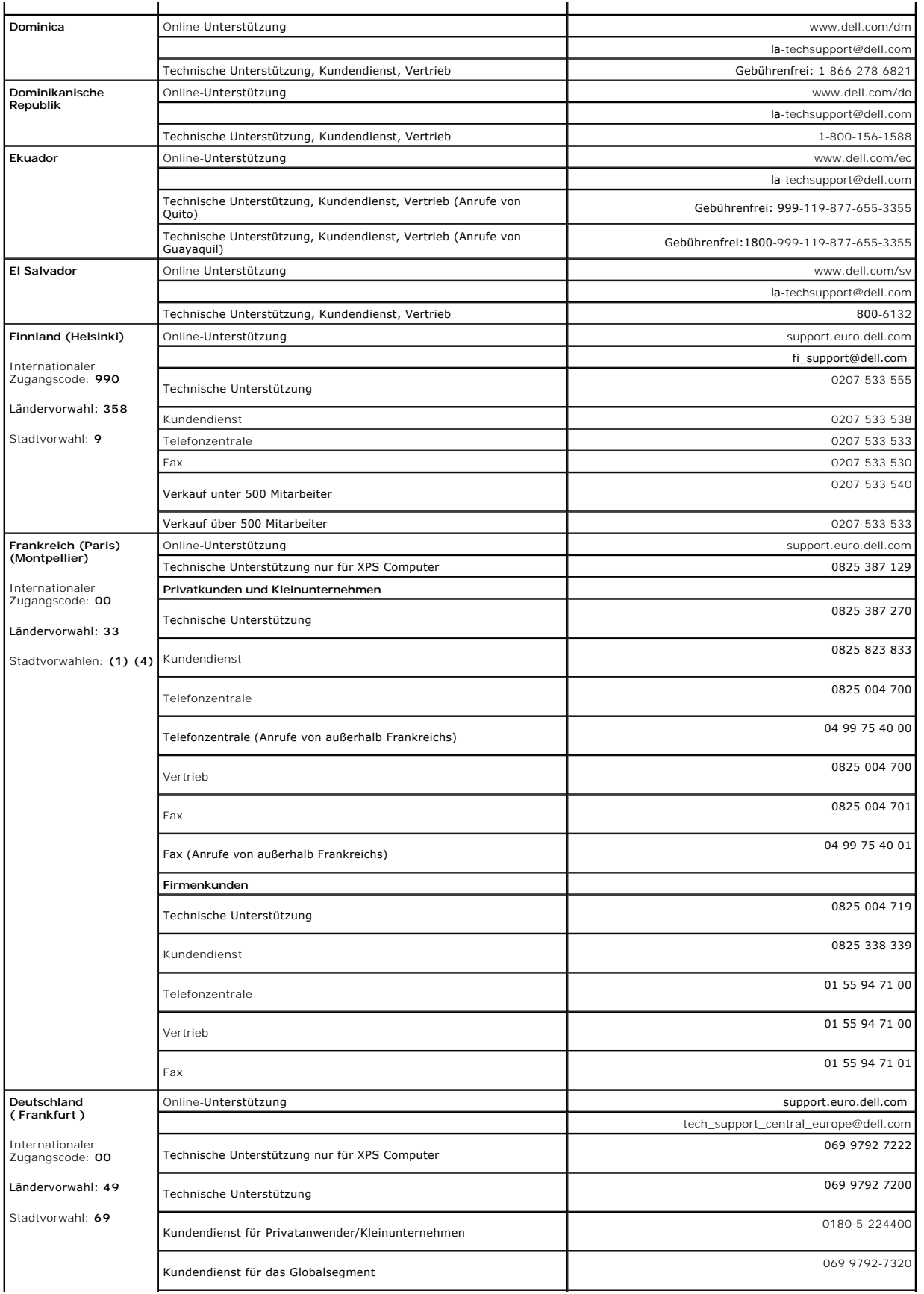

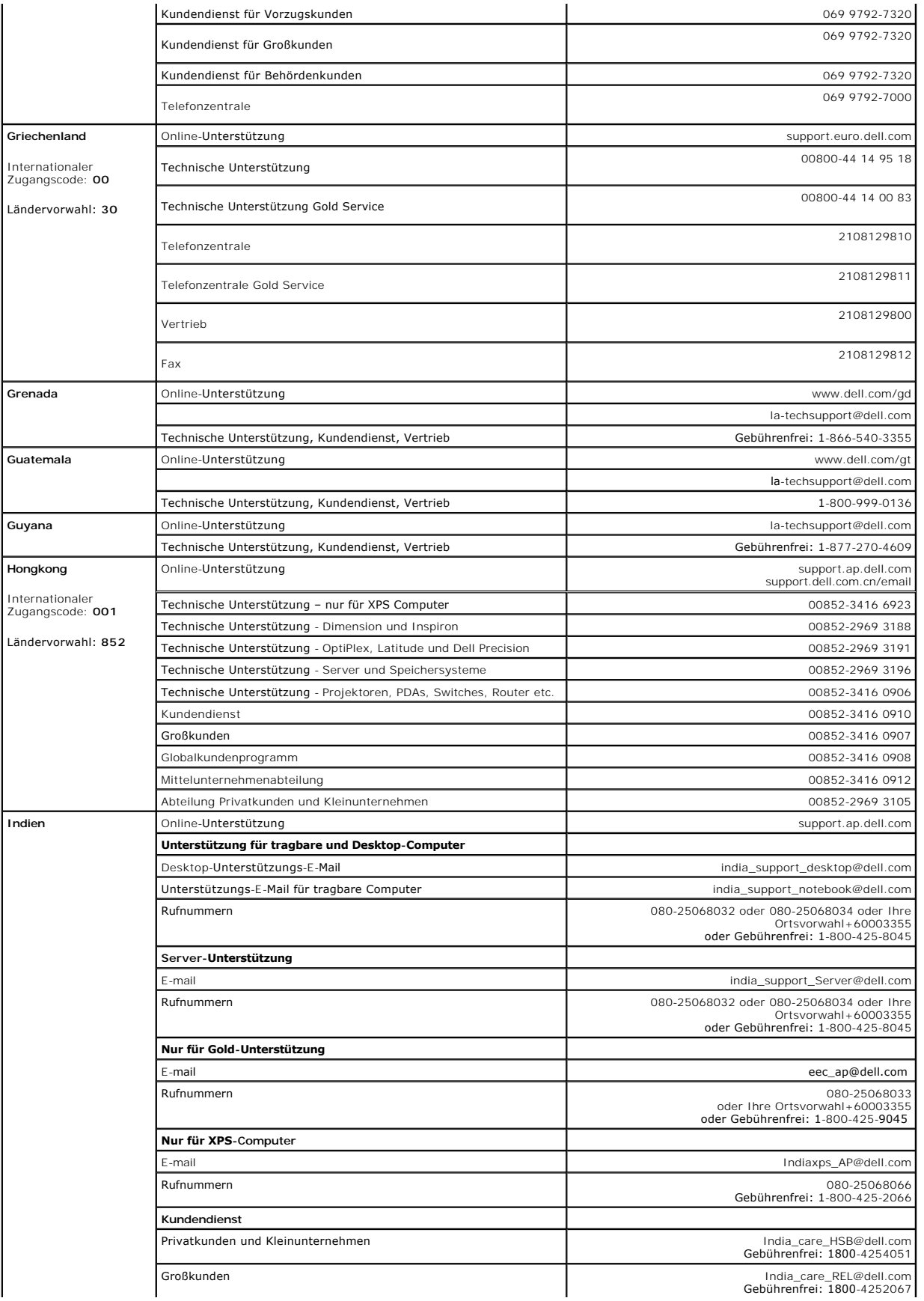

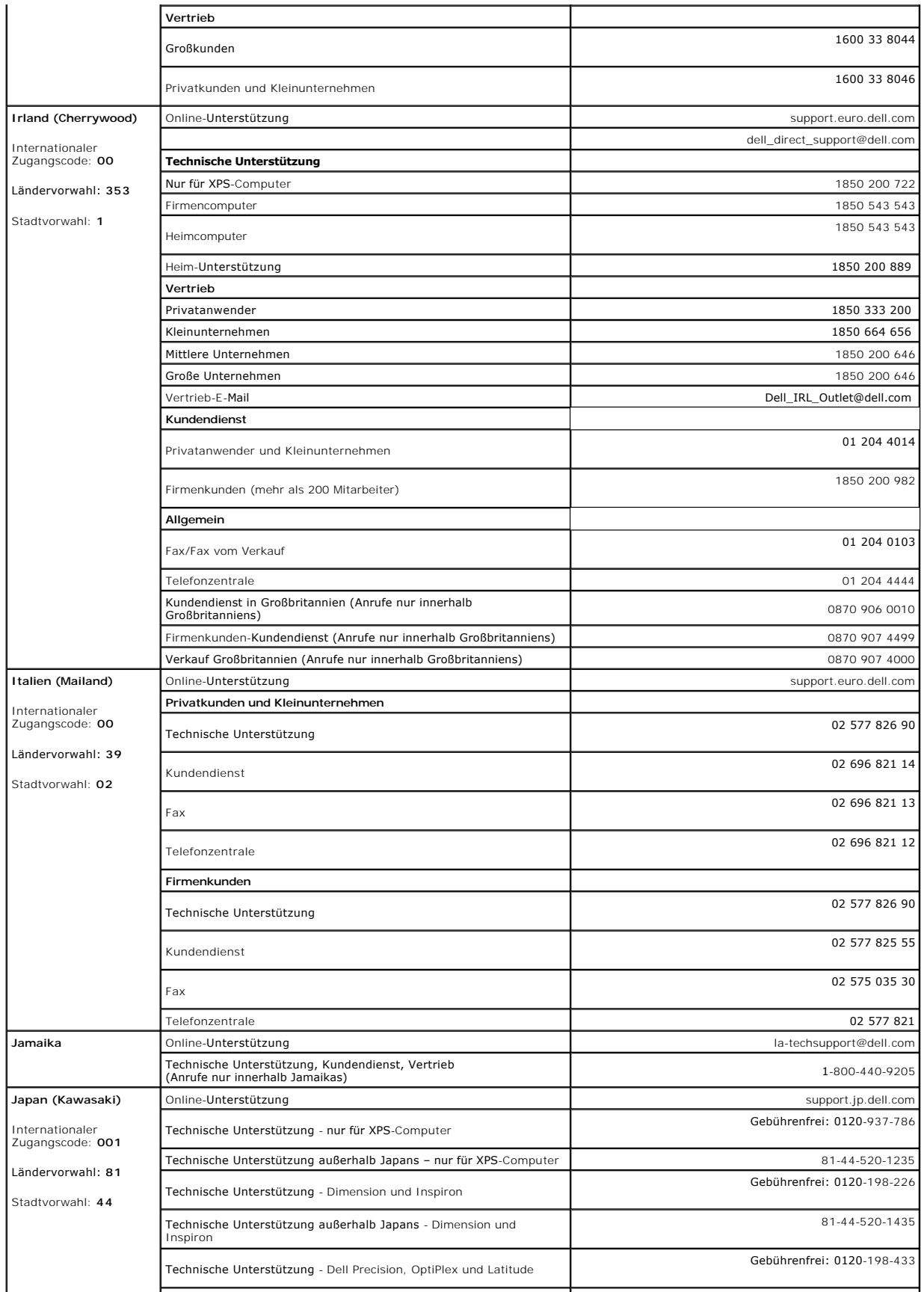

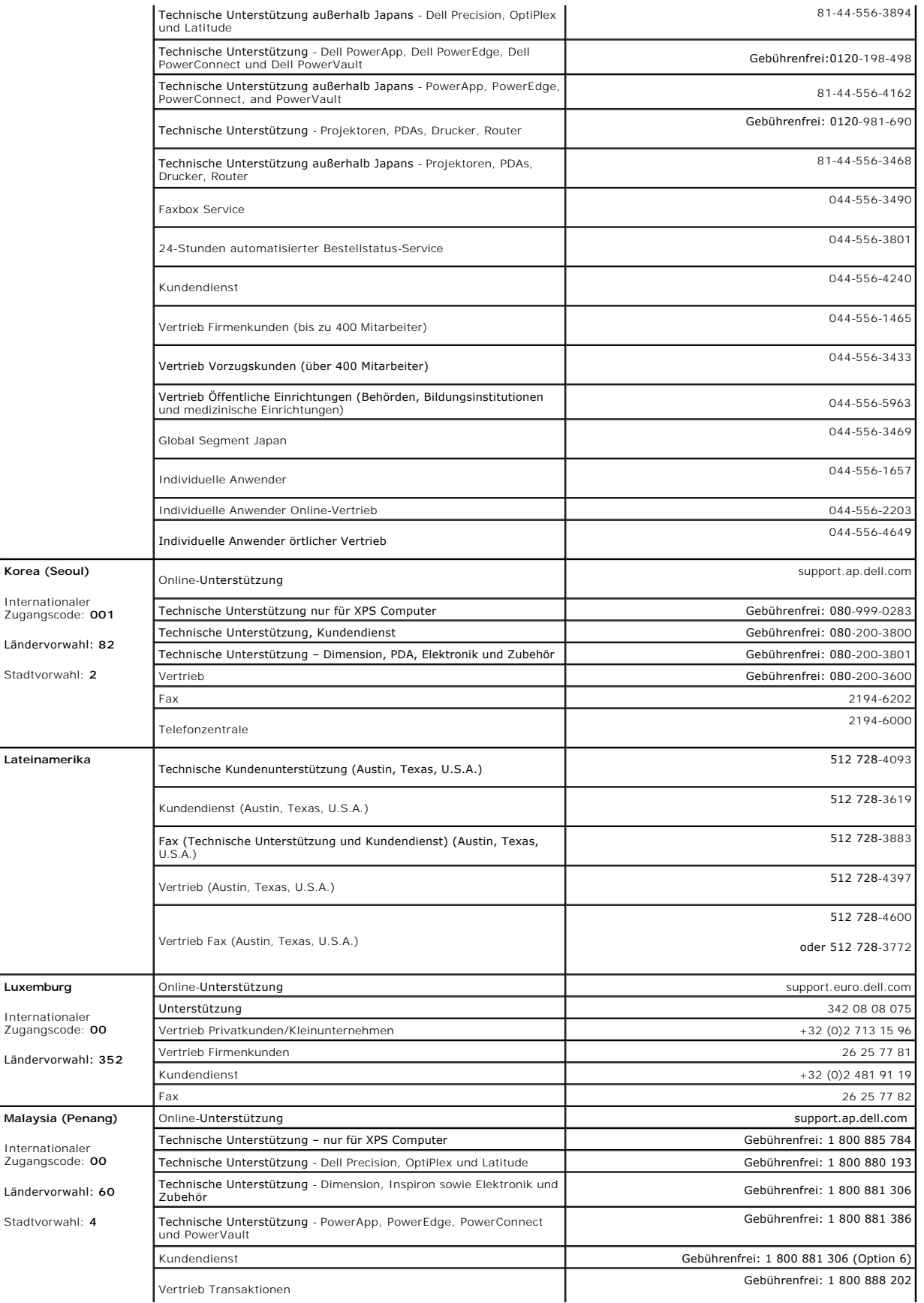

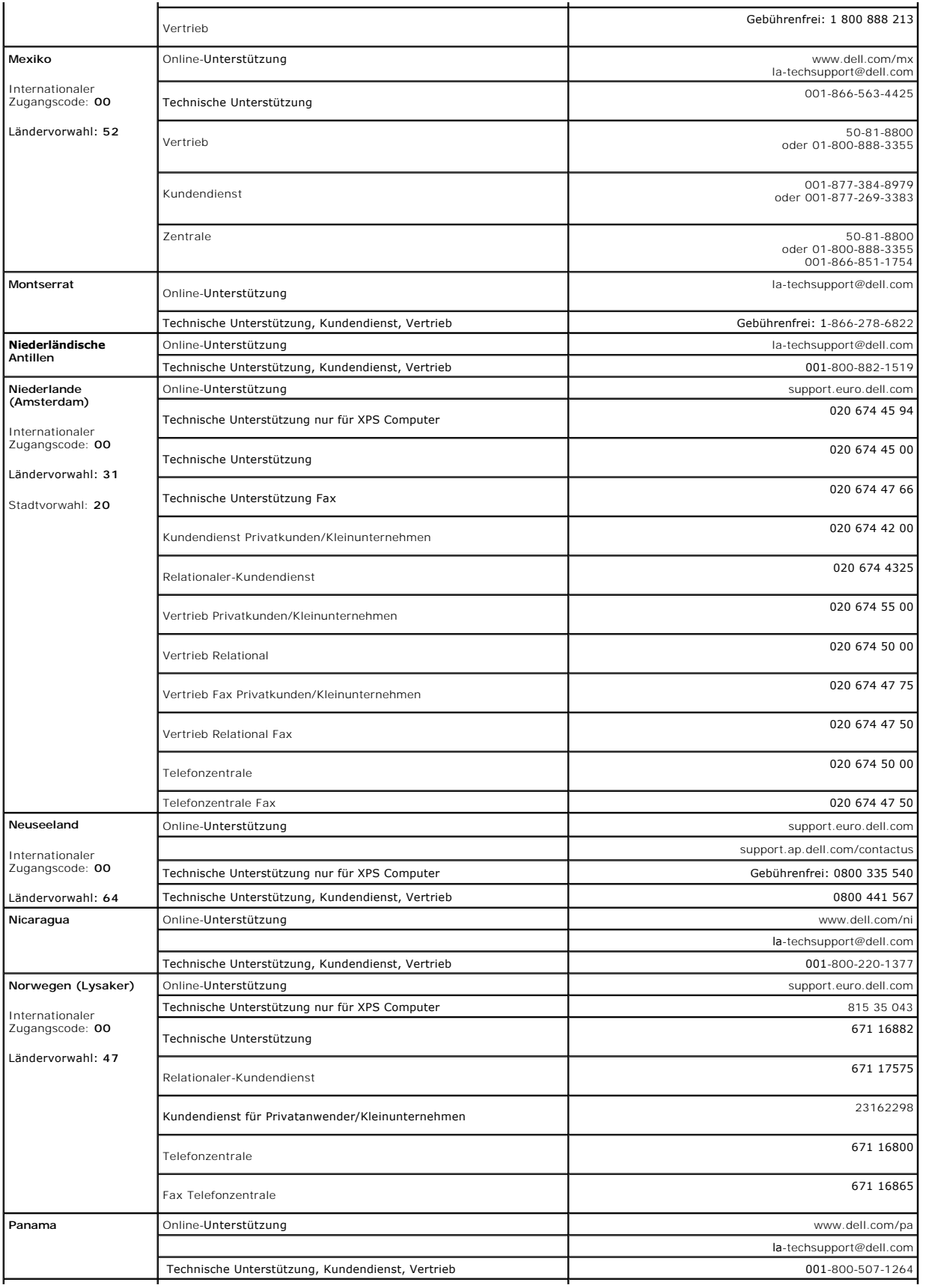

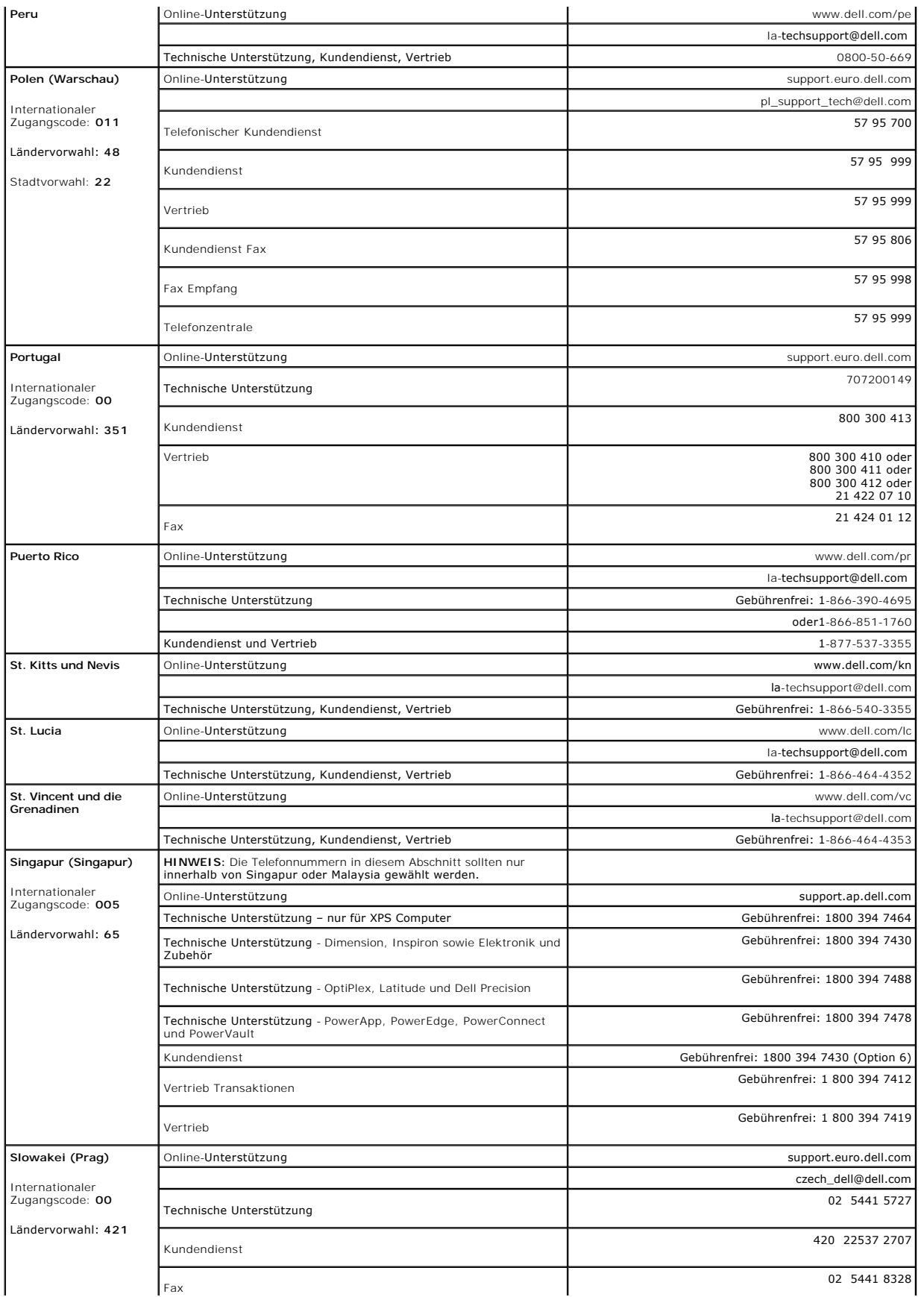

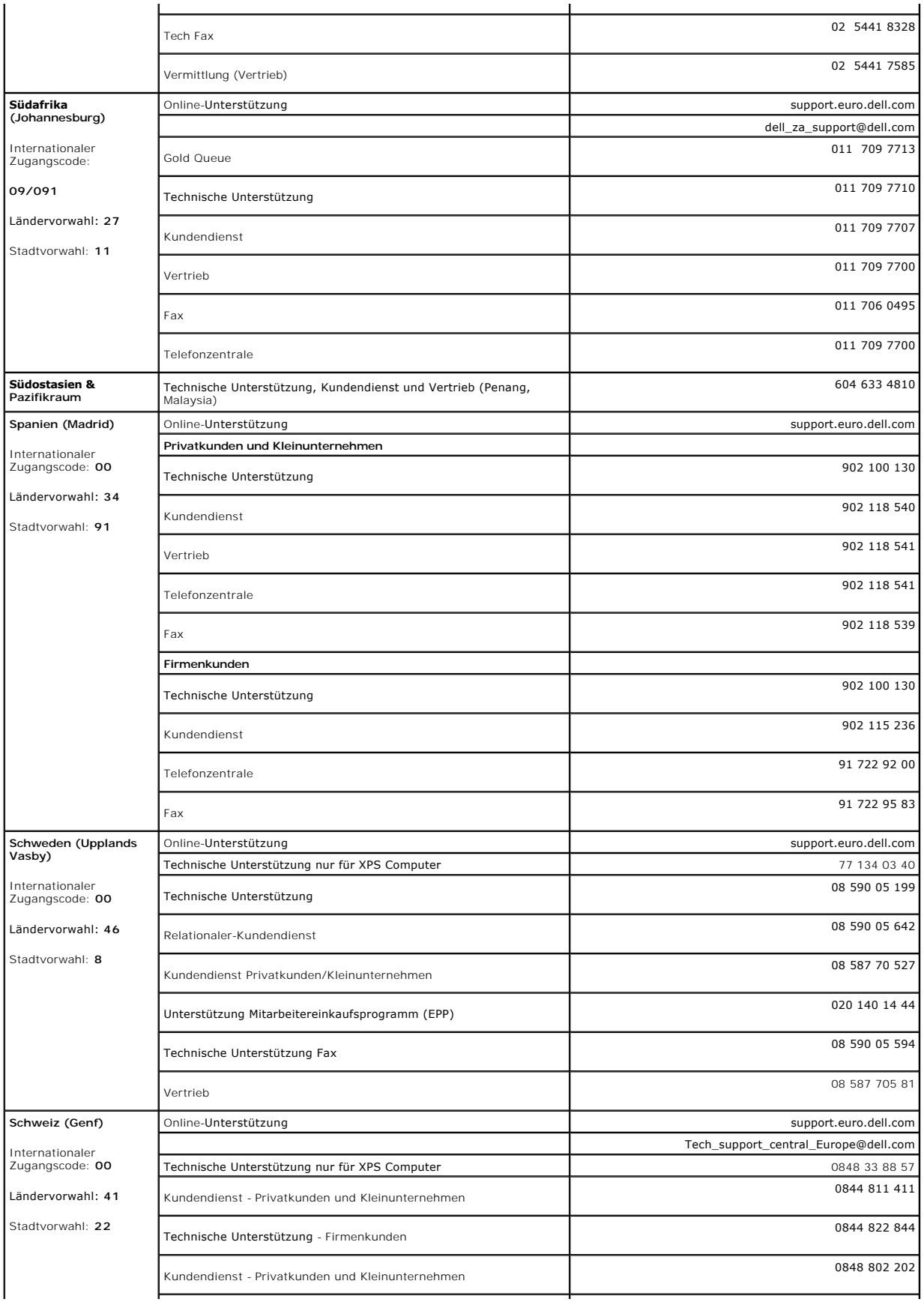

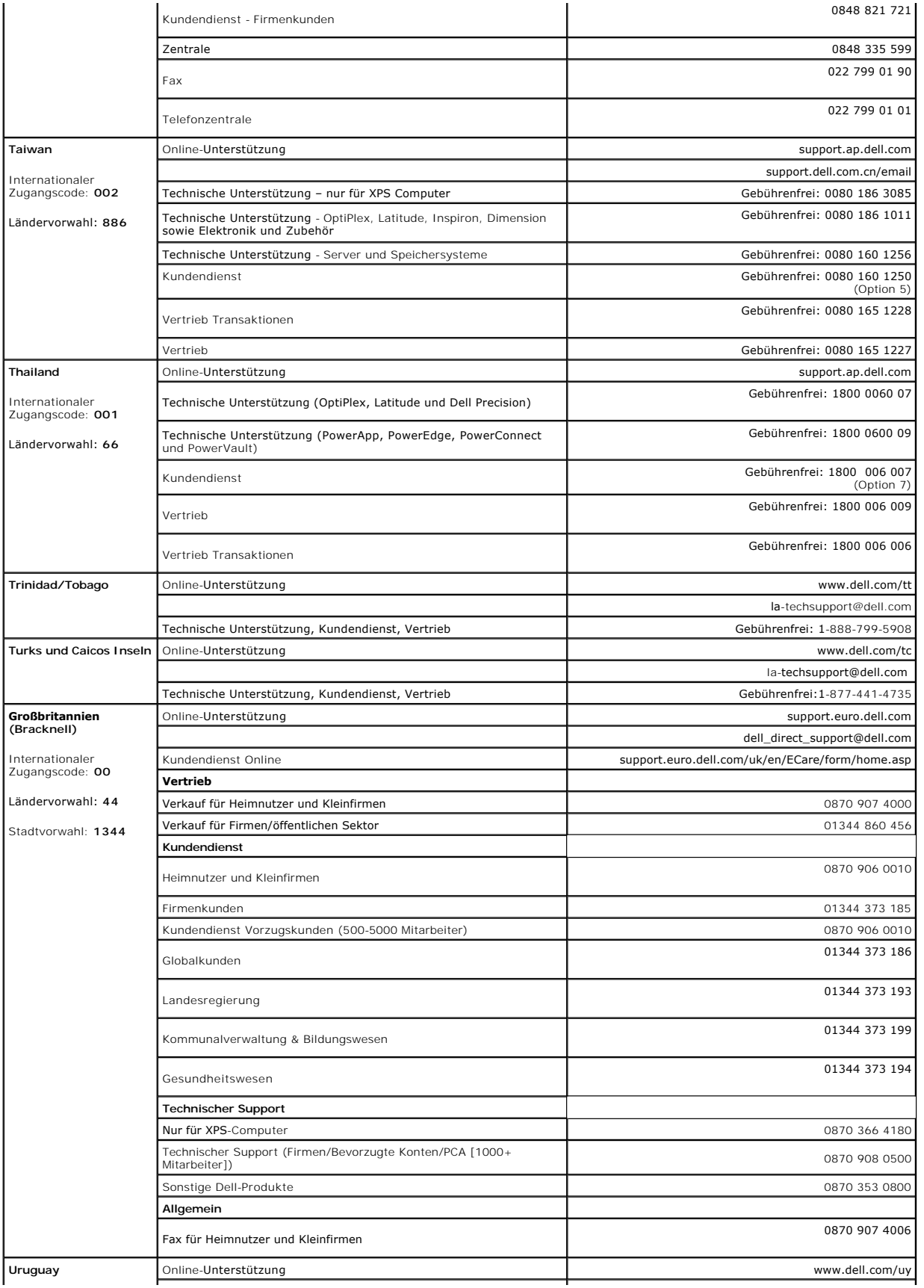

<span id="page-21-0"></span>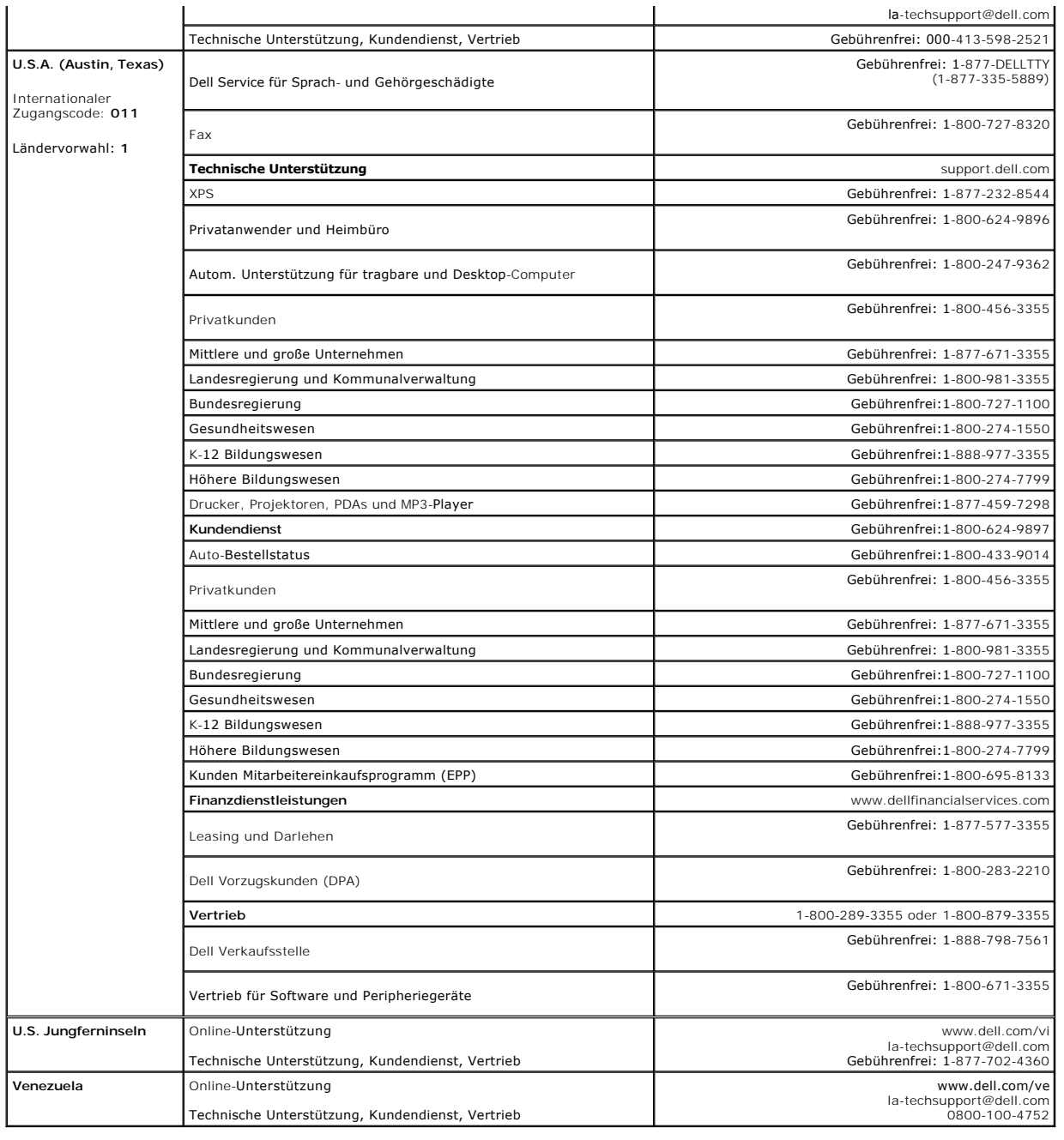

#### <span id="page-21-1"></span>**Einrichten Ihres Monitors**

Um PDF-Dateien (Dateien mit Erweiterung .**pdf**) anzuzeigen, klicken Sie bitte auf den Dokumenttitel. Um PDF-Dateien (Dateien mit Erweiterung .**pdf**) auf Ihre<br>Festplatte zu speichern, klicken Sie **auf Ziel speichern unter**

*[Einrichten Ihres Monitors](file:///C:/data/Monitors/SP1908FP/qsg_ew.pdf)* **(.pdf )** (29 MB)

**HINWEIS:** PDF-Dateien benötigen den Adobe™ Acrobat™ Reader™, der von der Adobe-Website heruntergeladen werden kann. Um eine PDF-Datei anzuz<br>den Acrobat Reader. Klicken Sie danach auf **Datei→ Öffnen** und wählen Sie die ge

#### <span id="page-22-0"></span>**Einrichten Ihres Monitors Benutzerhandbuch Dell™ SP1908FP Flachbildschirm-Monitor**

- [Anschließen Ihres Monitors](#page-22-1)
- [Verwendung der vorderen Bedientasten](#page-23-1)
- [Verwendung des Bildschirmmenüs](#page-24-1)
- [Einstellen der optimalen Auflösung](#page-29-1)
- [Verwendung der Dell Soundbar \(optional\)](#page-30-1)

## <span id="page-22-1"></span>**Anschließen Ihres Monitors**

**ACHTUNG: Bevor Sie mit den in diesem Abschnitt beschriebenen Schritten beginnen, lesen und befolgen Sie bitte die** [Sicherheitshinweise.](file:///C:/data/Monitors/SP1908FP/ge/ug/appendx.htm#Safety%20Information)

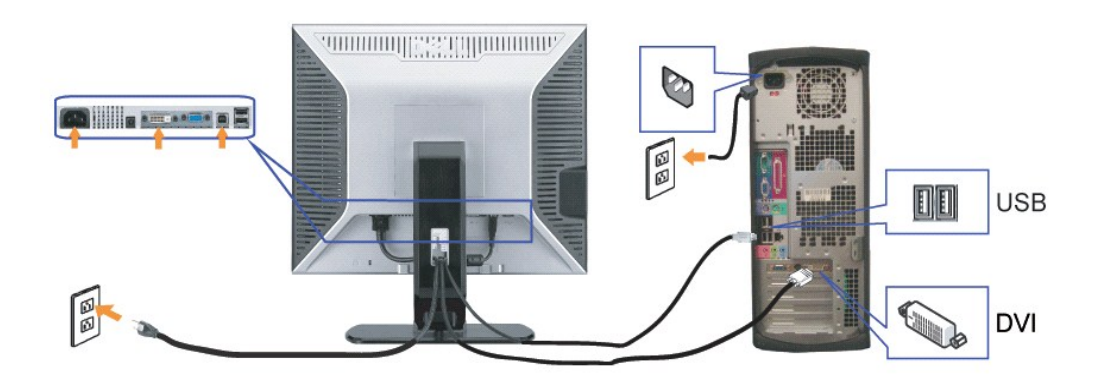

**oder**

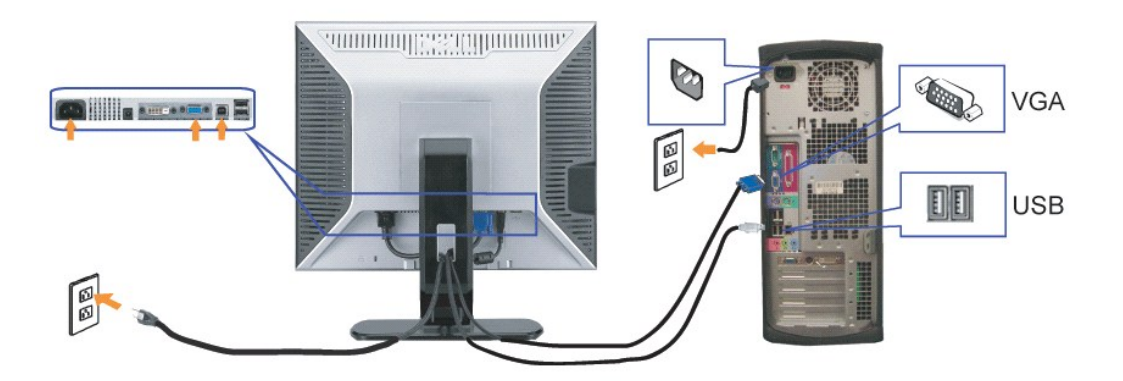

- **1.** Schalten Sie den Computer aus und schließen Sie das Netzkabel ab.
- **2.** Schließen Sie entweder das weiße DVI- oder das blaue VGA-Kabel an den Buchsen am Computer und am Monitor an.
- 3. chließen Sie das mit dem Monitor mitgelieferte USB-Kabel am Computer und am Upstream-USB-Anschluss des Monitors an. Sobald dieses Kabel am Computei<br>3. am Monitor angeschlossen ist, können Sie die USB-Anschlüsse am Monit
- **4.** Schließen Sie beliebige USB-Geräte an.
- **5.** Schließen Sie die Netzkabel an.
- 6. Schalten Sie Monitor und Computer ein. Falls Sie kein Bild sehen, drücken Sie bitte die Eingangsauswahltaste und vergewissern Sie sich, dass die richtige<br>Eingangsquelle eingestellt ist. Falls Sie immer noch kein Bild se

#### <span id="page-23-1"></span><span id="page-23-0"></span>**Verwendung der vorderen Bedientasten**

Verwenden Sie die Tasten an der Vorderseite des Monitors, um die Bildeinstellungen anzupassen.

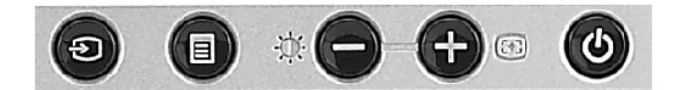

#### Die folgende Tabelle beschreibt die Tasten am Bedienfeld:

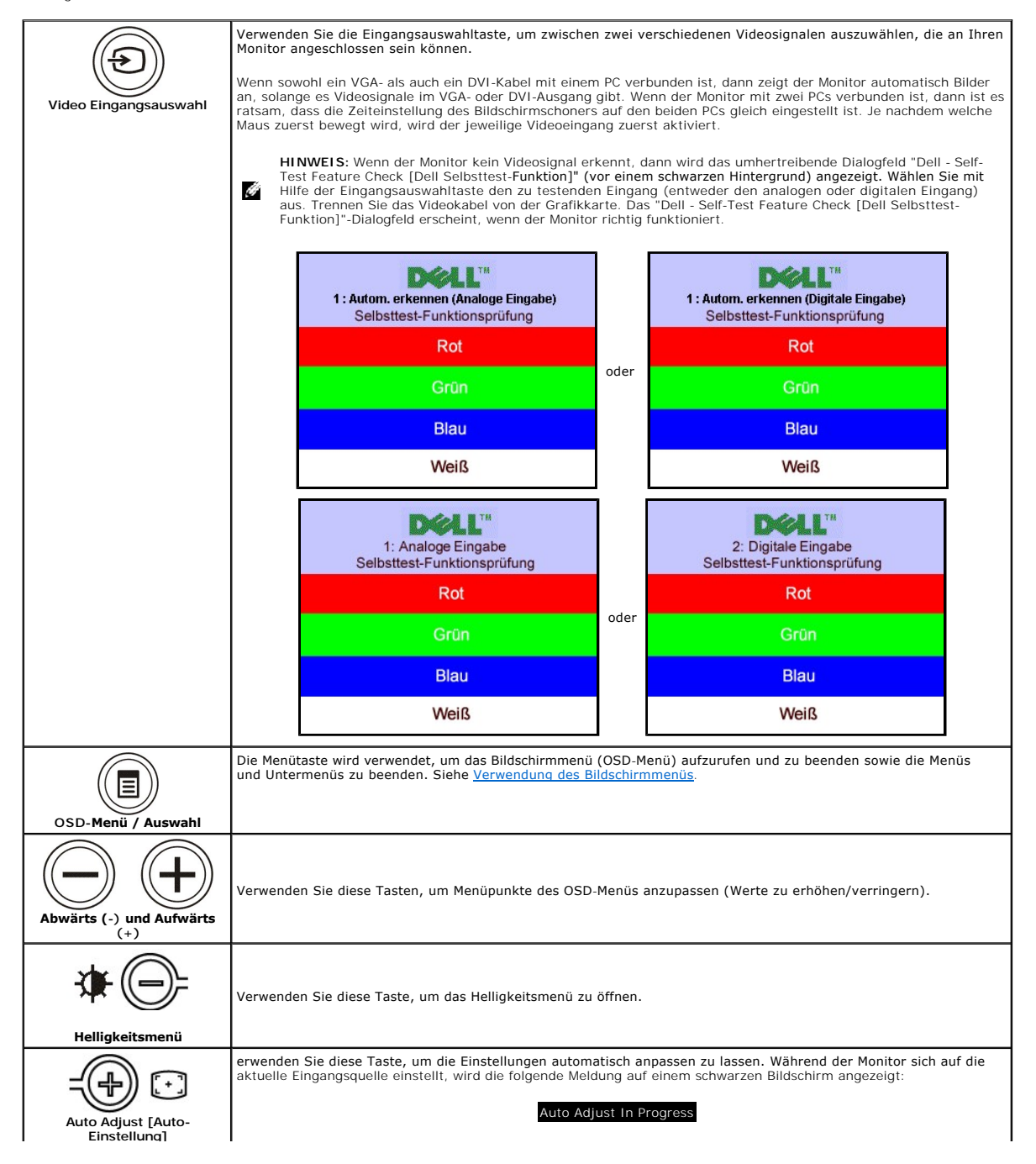

<span id="page-24-0"></span>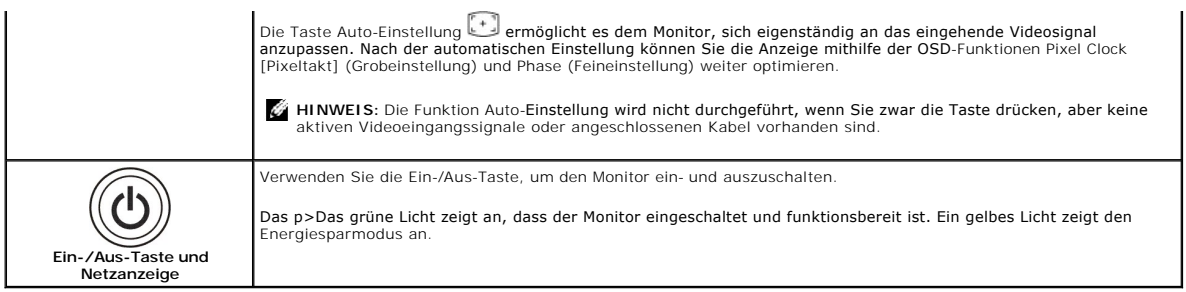

# <span id="page-24-1"></span>**Verwendung des Bildschirmmenüs**

HINWEI Wenn Sie Einstellungen ändern und danach ein weiteres Menü aufrufen oder das OSD-Menü beenden, speichert der Monitor die<br>Änderungen automatisch. Auch wenn Sie Einstellungen ändern und anschließend warten, bis das OS Ô

**oder**

1. Drücken Sie die Menü-Taste, um das OSD-Menü zu aufzurufen und das Hauptmenü anzuzeigen.

**Hauptmenü für ein automatisches Erkennen des analogen (VGA) Eingangs**

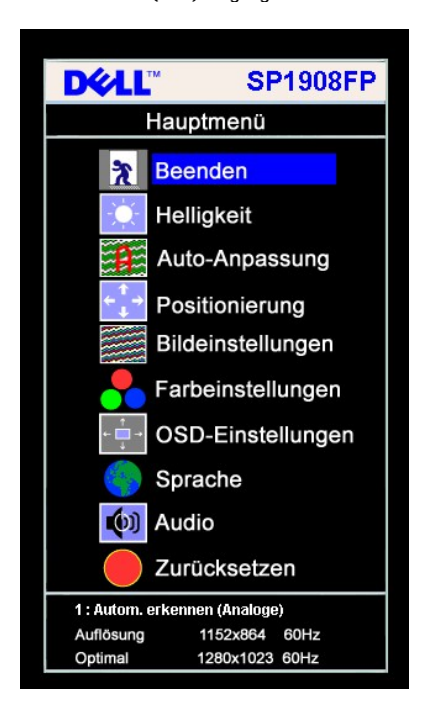

**DELL" SP1908FP** Hauptmenü **え**Beenden Helligkeit  $\bullet$ 手 Auto-Anpassung Positionierung Bildeinstellungen Farbeinstellungen OSD-Einstellungen Sprache (b) Audio Zurücksetzen 1 : Autom. erkennen (Digitale) Auflösung 1152x864 60Hz Optimal 1280x1023 60Hz

**Hauptmenü für ein automatisches Erkennen des digitalen (DVI) Eingangs**

**Hauptmenü für Analogeingang (VGA) Hauptmenü für Digitaleingang (DVI)** 

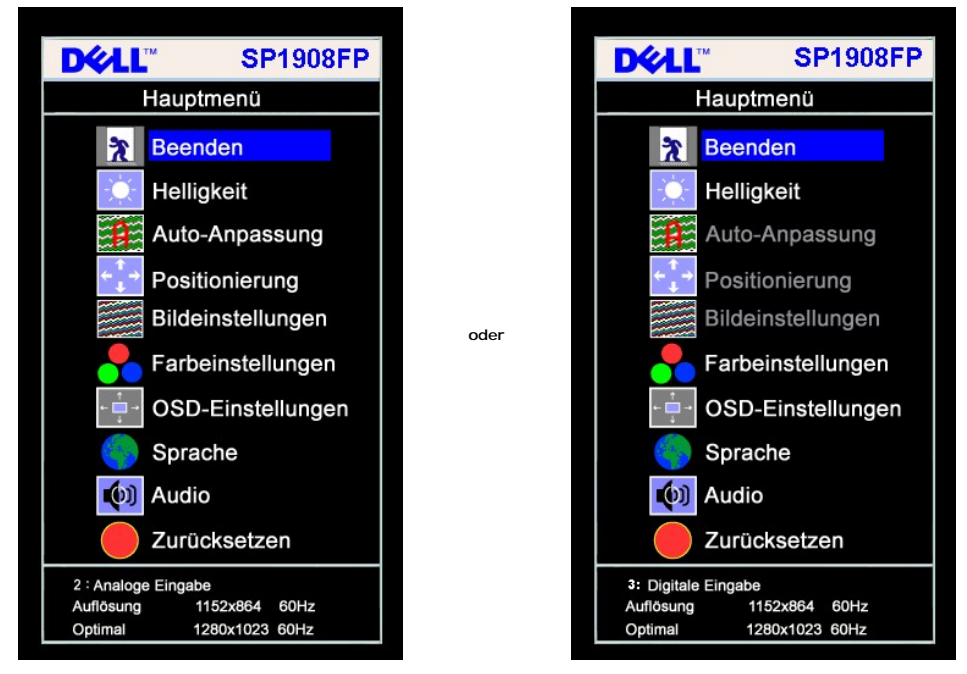

**HINWEIS:** Die automatische Einstellung, Positionseinstellungen und Bildeinstellungen sind nur dann verfügbar, wenn der analoge (VGA)<br>Anschluss verwendet wird. E.

- 2. Drücken Sie die Tasten asten und +, um zwischen den Einstellungsoptionen zu navigieren. Wenn Sie von einem Symbol zum anderen wechseln, wird<br>19 der Optionsname markiert. Eine vollständige Liste aller verfügbaren Opti
- 3. Drücken Sie die Menü-Taste einmal, um die markierte Option zu aktivieren. 4. Drücken Sie die Tasten und +, um den gewünschten Parameter auszuwählen.
- 
- 5. Drücken Sie die Menü-Taste, um zum Schieberegler zu gelangen, und verwenden Sie die Tasten **-** und **+**, um je nach Menüanzeige Ihre Änderungen
- vorzunehmen.<br>6. Drücken Sie die Menü-Taste einmal, um zum Hauptmenü zurückzukehren und eine andere Option auszuwählen oder drücken Sie die Menü-Taste zwei<br>oder drei Mal, um das OSD-Menü zu beenden.

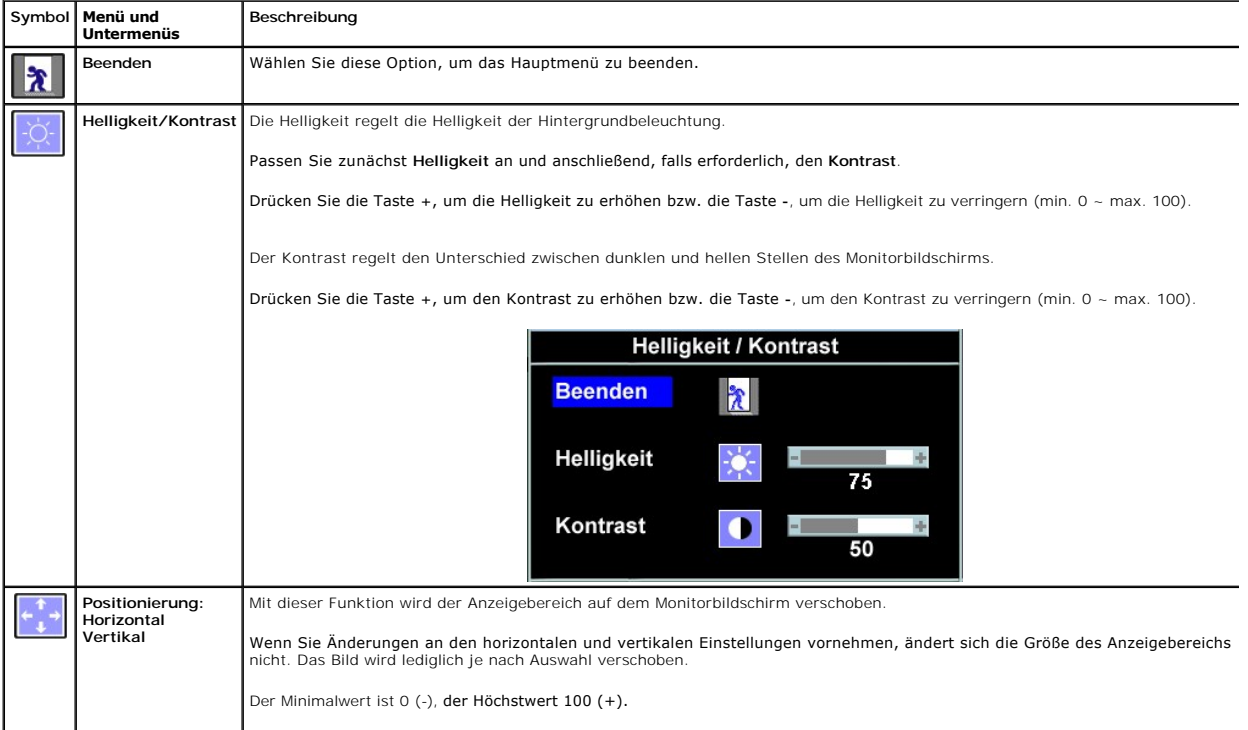

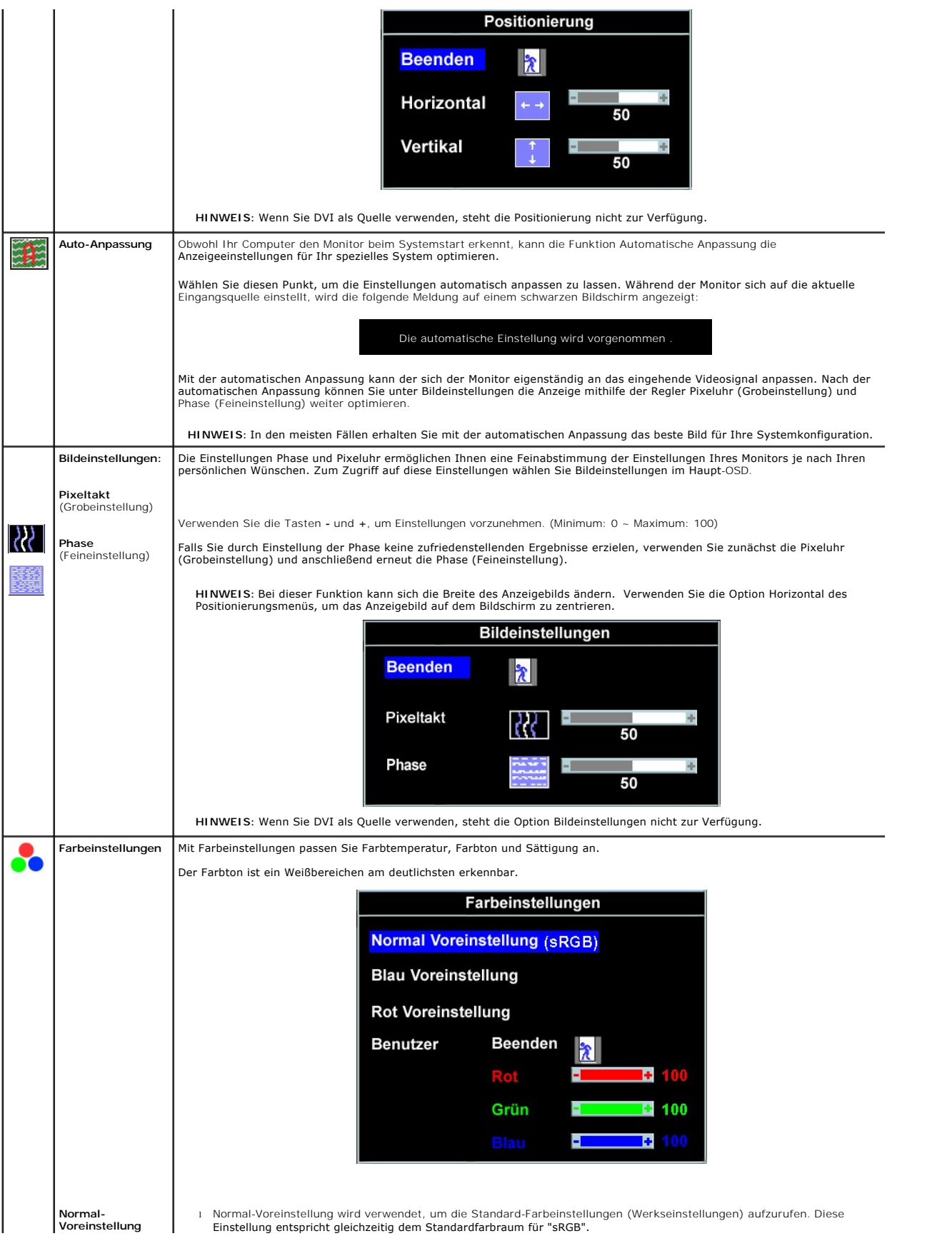

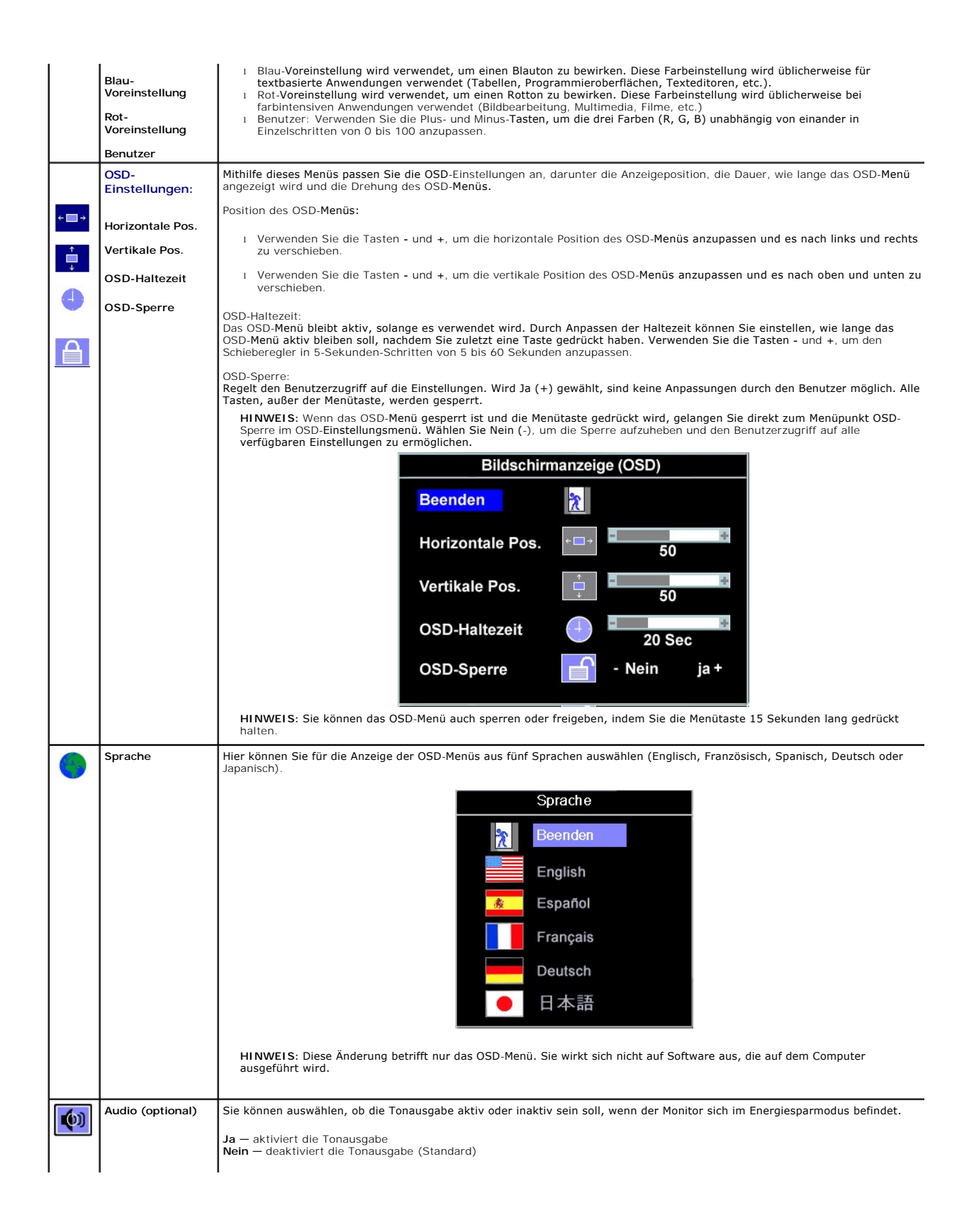

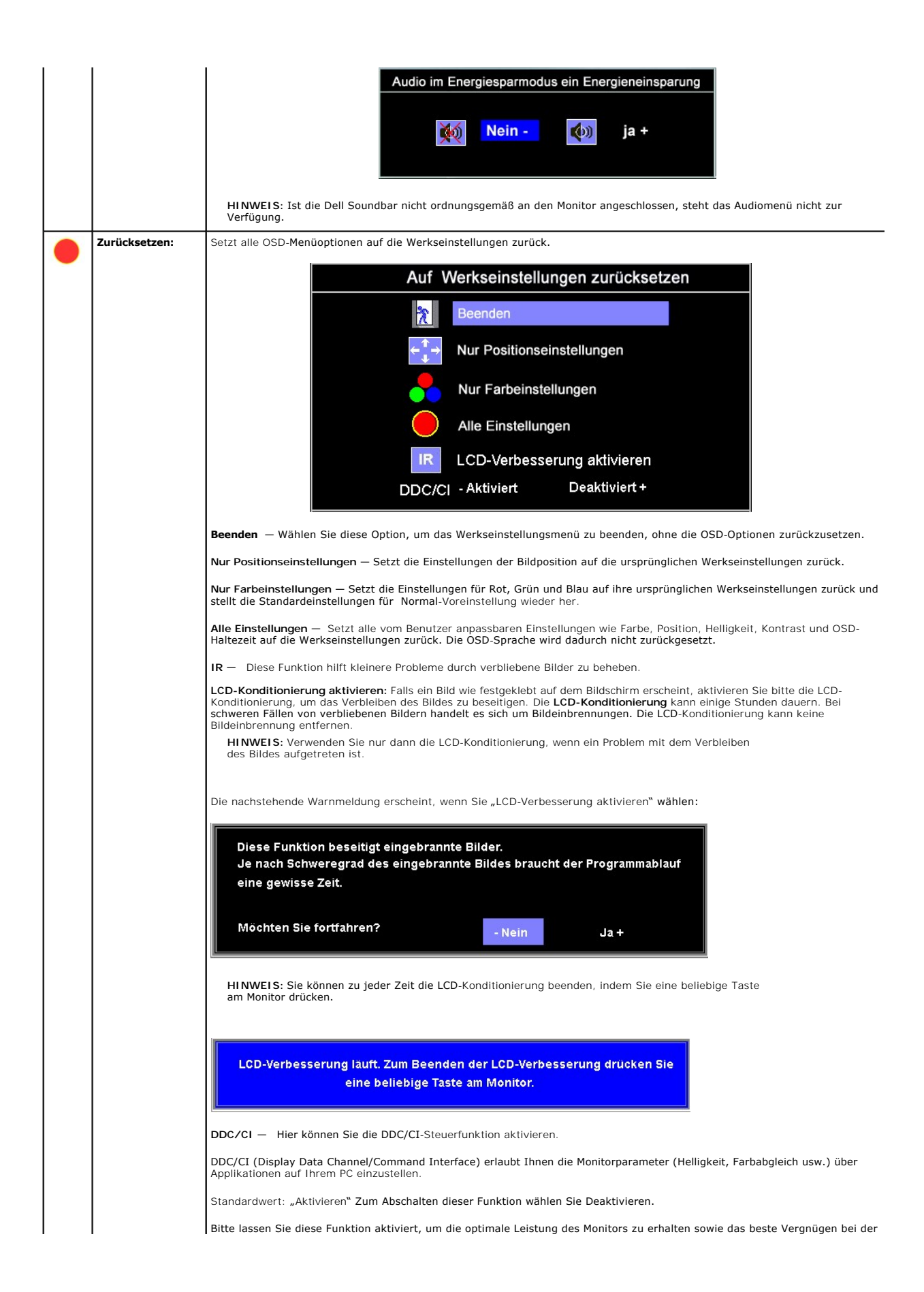

<span id="page-29-0"></span>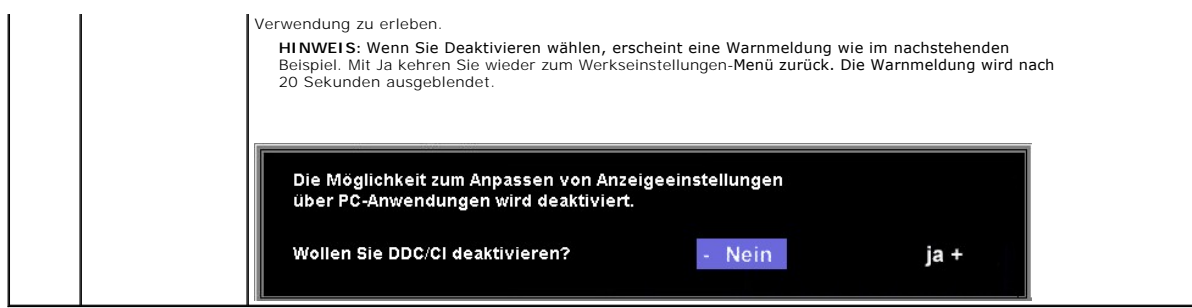

#### **OSD-Warnmeldungen**

Eine der folgenden Warnmeldungen kann auf dem Bildschirm angezeigt werden, wenn der Monitor asynchron ist.

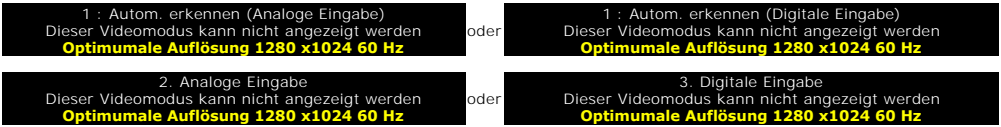

Das bedeutet, dass der Monitor sich nicht mit dem Signal synchronisieren kann, das er vom Computer empfängt. Das Signal kann zu hoch oder zu niedrig für<br>den Monitor sein. Siehe <u>[Technische Daten](file:///C:/data/Monitors/SP1908FP/ge/ug/about.htm#Specifications)</u> für die horizontalen und

**HINWEIS:** Das umhertreibende Dialogfeld "Dell - Selbsttest-Funktionsprüfung" wird auf dem Bildschirm angezeigt, wenn der Monitor kein Videosignal erkennt.

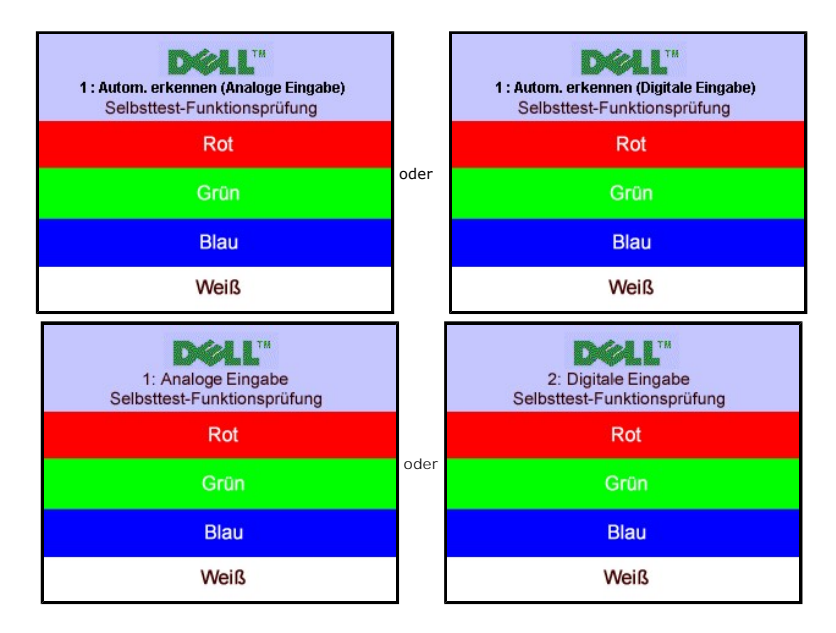

Gelegentlich erscheint auch keine Warnmeldung, aber der Bildschirm zeigt nichts an. Diese könnte darauf hinweisen, dass der Monitor sich nicht mit dem Computer synchronisieren kann.

Siehe [Störungsbehebung](file:///C:/data/Monitors/SP1908FP/ge/ug/solve.htm#General%20Problems) für weitere Informationen.

#### <span id="page-29-1"></span>**Einstellen der optimalen Auflösung**

- 1. Klicken Sie mit der rechten Maustaste auf das Desktop und wählen Sie **Eigenschaften.**<br>2. Wählen Sie die Registerkarte **Einstellungen**.<br>3. Stellen Sie die Bildschirmauflösung auf 1280 x 1024 ein.
- 
- 
- 4. Klicken Sie auf **OK**.

Wenn 1280 x 1024 nicht als Option angezeigt wird, müssen Sie eventuell Ihren Grafiktreiber aktualisieren. Führen Sie die folgenden Schritte aus – je nach Computermodell.

Falls Sie einen tragbaren oder einen Desktop-Dell-Computer besitzen:

¡ Rufen Sie **support.dell.com** auf, geben Sie Ihre Servicekennung ein und laden Sie den aktuellsten Treiber für Ihre Grafikkarte herunter.

<span id="page-30-0"></span>Falls Sie keinen Dell-Computer (tragbar oder Desktop) verwenden:

- o **Besuchen Sie die Unterstützungs**-Website Ihres Computerherstellers und laden Sie die aktuellsten Grafiktreiber herunter.<br>o Besuchen Sie die Website Ihres Grafikkartenherstellers und laden Sie die aktuellsten Grafiktreib
- 

# <span id="page-30-1"></span>**Verwendung der Dell Soundbar (optional)**

Die Dell Soundbar ist ein Zweikanal-Lautsprechersystem, das an Dell-F**lachbildschirmen angebracht werden kann.** An der Soundbar befinden sich folgende<br>**Elemente: ein Drehregler zum Einstellen der Gesamtlautstärke und zum E** Kopfhöreranschlüsse.

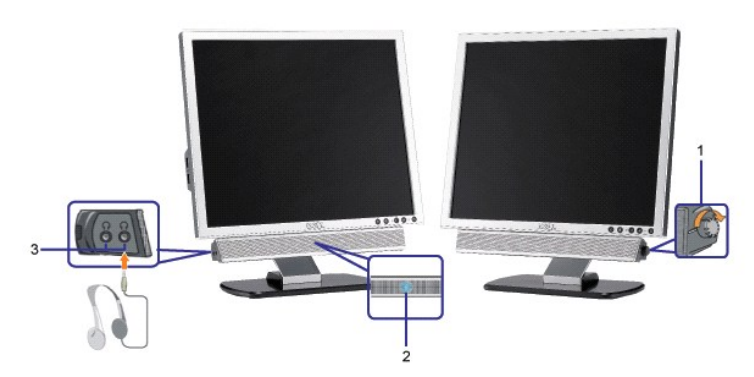

- **1.** Lautstärkeregler/Ein-Aus-Schalter
- **2.**  Betriebsanzeige
- **3.** Kopfhöreranschlüsse

#### **Befestigen der Soundbar am Monitor**

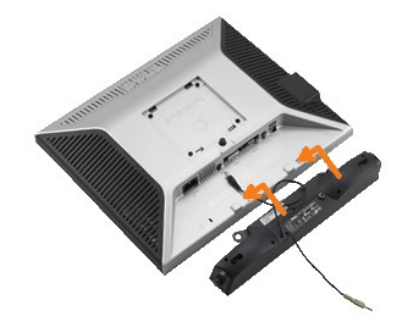

- 1. Hängen Sie die beiden Schlitze an der Rückseite der Soundbar-Befestigung in die beiden Nasen im unteren Teil der Rückseite des Monitors ein.
- 2. Schieben Sie die Soundbar nach links, bis sie hörbar einrastet.
- 3. Schließen Sie das Netzkabel der Soundbar am Anschluss auf der Monitorrückseite an.
- 4. Verbinden Sie den grünen Mini-Stereostecker der Soundbar mit dem Audioausgang des Computers.
- **VORSICHT:** Verwenden Sie den Anschluss ausschließlich für die Dell Soundbar.
- **HINWEIS:** Der 12V DC-Anschluss der Soundbar darf nur für die optionale Dell Soundbar verwendet werden.

<span id="page-31-0"></span>[Zurück zur Inhaltsseite](file:///C:/data/Monitors/SP1908FP/ge/ug/index.htm)

# **Störungsbehebung**

**Benutzerhandbuch Dell™ SP1908FP Flachbildschirm-Monitor**

- **Störungsbehebung Mon**
- [Allgemeine Probleme](#page-32-1)
- **[Produktspezifische Probleme](#page-33-1)**
- **O** [USB-Probleme](#page-33-2)
- **[Störungsbehebung Soundbar](#page-33-3)**

**ACHTUNG: Bevor Sie mit den in diesem Abschnitt beschriebenen Schritten beginnen, lesen und befolgen Sie bitte die [Sicherheitshinweise](file:///C:/data/Monitors/SP1908FP/ge/ug/appendx.htm#Safety%20Information).**

#### <span id="page-31-1"></span>**Störungsbehebung Monitor**

#### **Selbsttestfunktion (STFC: Self-Test Feature Check)**

Ihr Monitor verfügt über eine Selbsttestfunktion, mit der Sie überprüfen können, ob der Monitor ordnungsgemäß funktioniert. Wenn Ihr Monitor und Computer<br>ordnungsgemäß miteinander verbunden sind, der Monitorbildschirm jedo

- 
- 1. Schalten Sie sowohl den Computer als auch den Monitor aus.<br>2. Schließen Sie das Videokabel von der Rückseite des Computers ab. Um einen ordnungsgemäßen Selbsttest zu gewährleisten, entfernen Sie bitte sowohl<br> digita
- 

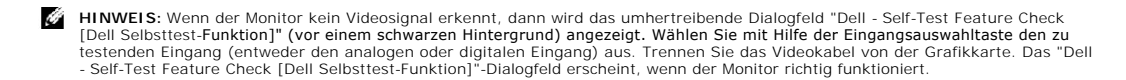

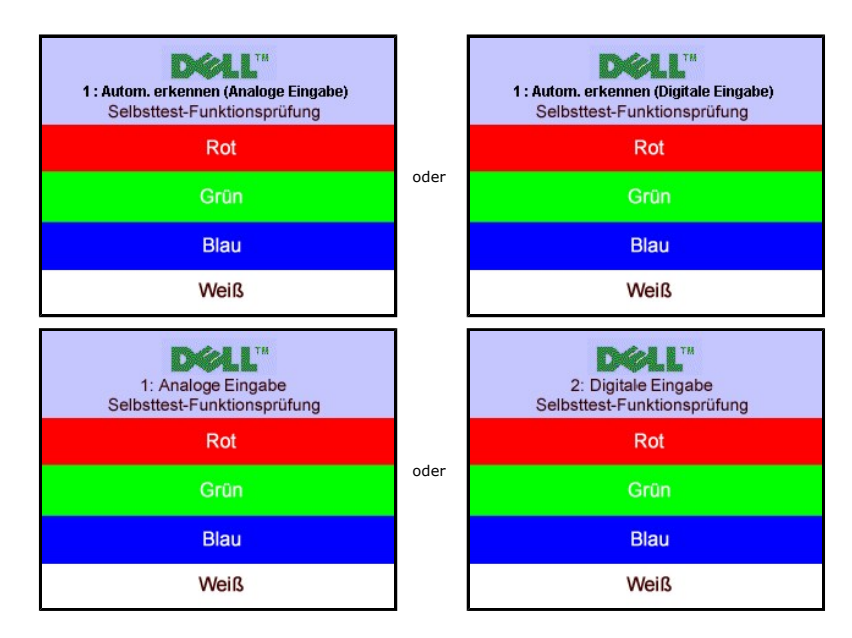

Diese Anzeige erscheint auch im Normalbetrieb, wenn das Videokabel getrennt oder beschädigt wird.

4. Schalten Sie den Monitor aus und schließen Sie das Videokabel neu an; schalten Sie anschließend sowohl den Computer als auch den Monitor wieder ein.

Falls Ihr Monitorbildschirm nach dem obigen Vorgang immer noch leer bleibt, überprüfen Sie bitte Ihre Videokarte und den Computer; Ihr Monitor funktioniert einwandfrei.

#### **OSD-Warnmeldungen**

Eine der folgenden Warnmeldungen kann auf dem Bildschirm angezeigt werden, wenn der Monitor asynchron ist.

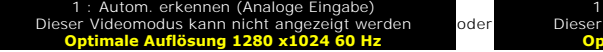

1 : Autom. erkennen (Digitale Eingabe) Dieser Videomodus kann nicht angezeigt werden **Optimale Auflösung 1280 x1024 60 Hz** 

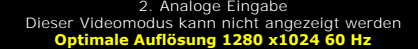

3. Digitale Eingabe Dieser Videomodus kann nicht angezeigt werden **Optimale Auflösung 1280 x1024 60 Hz** 

<span id="page-32-0"></span>Das bedeutet, dass der Monitor sich nicht mit dem Signal synchronisieren kann, das er vom Computer empfängt. Das Signal kann zu hoch oder zu niedrig für<br>den Monitor sein. Siehe <u>Technische Daten Monitor</u> für die horizontal

oder

Gelegentlich erscheint auch keine Warnmeldung, aber der Bildschirm zeigt nichts an. Diese könnte darauf hinweisen, dass der Monitor sich nicht mit dem<br>Computer synchronisieren kann oder dass der Monitor sich im Energiespar

# <span id="page-32-1"></span>**Allgemeine Probleme**

Die folgende Tabelle enthält allgemeine Informationen über Monitorprobleme, auf die Sie stoßen könnten.

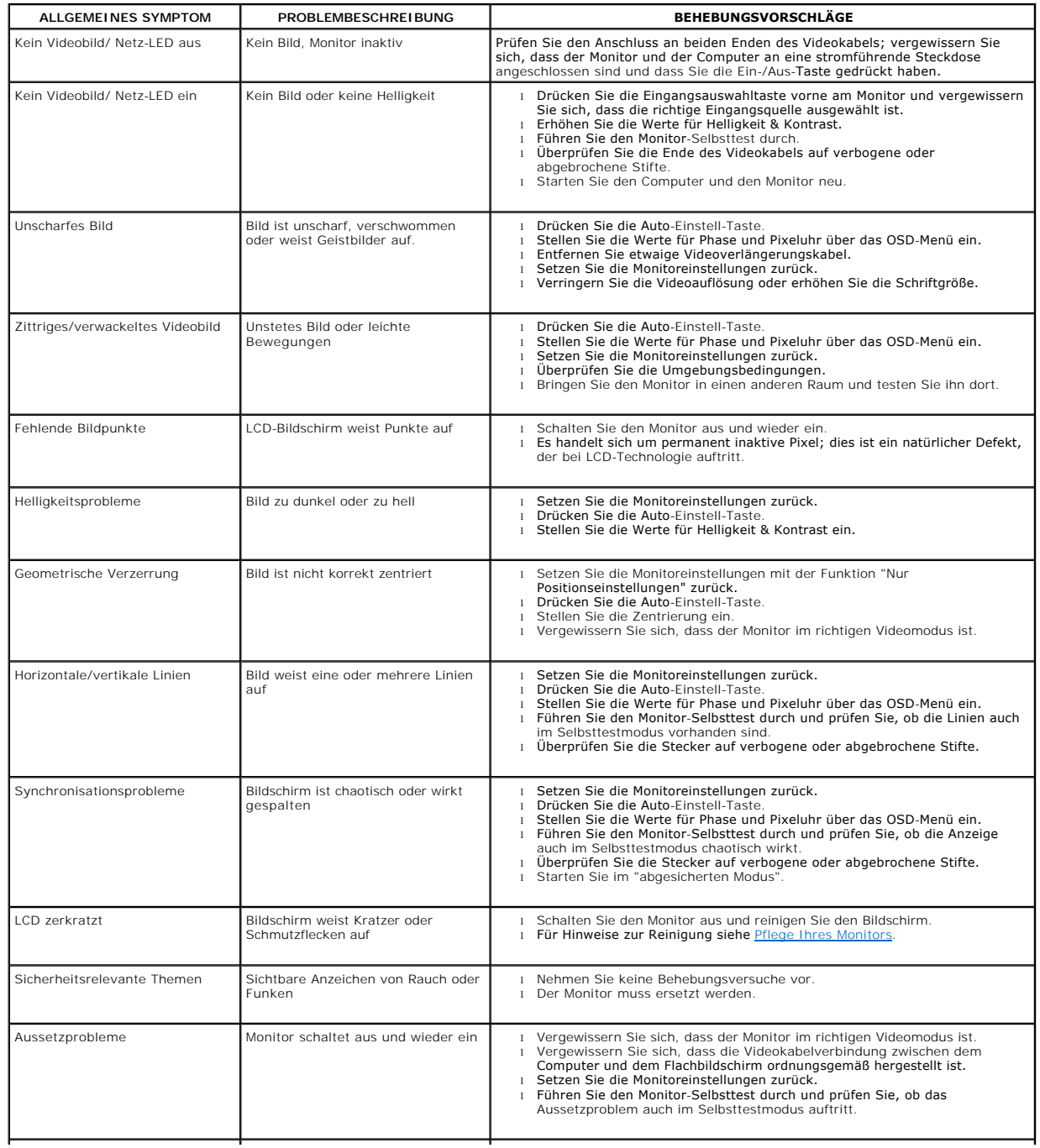

<span id="page-33-0"></span>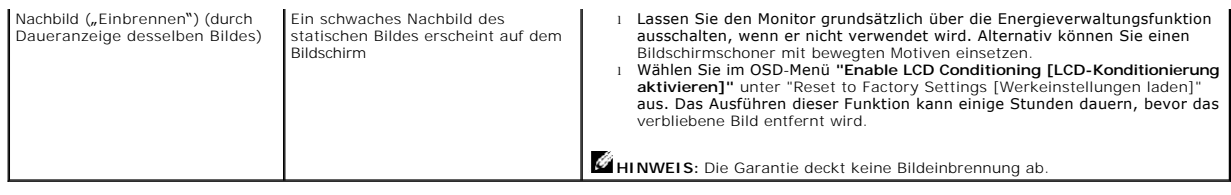

# <span id="page-33-1"></span>**Produktspezifische Probleme**

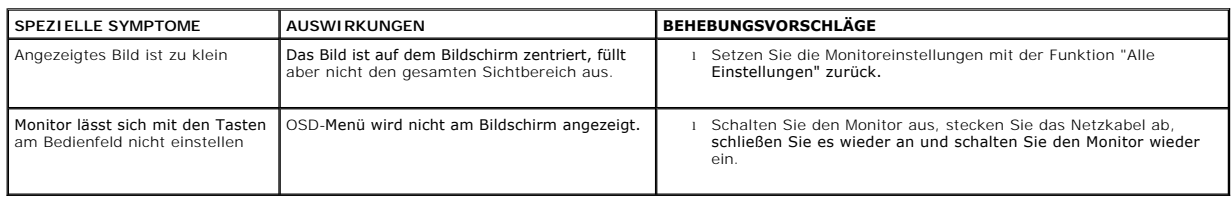

## <span id="page-33-2"></span>**USB-Probleme**

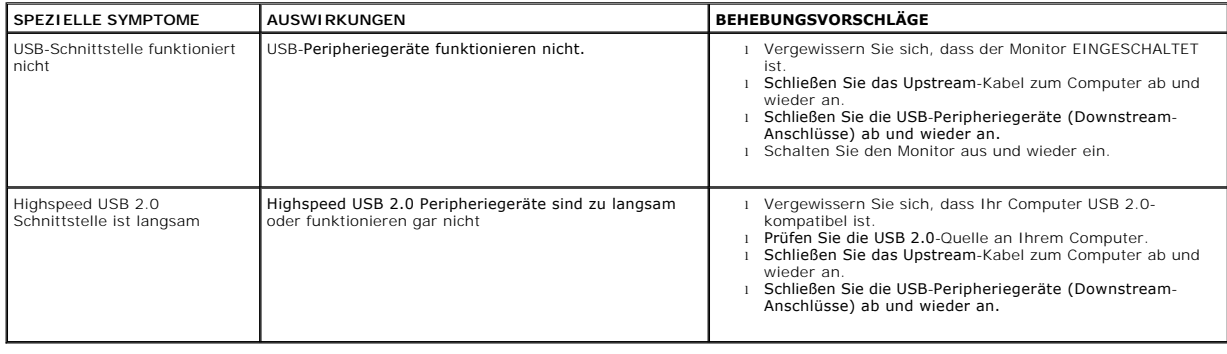

# <span id="page-33-3"></span>**Störungsbehebung Soundbar**

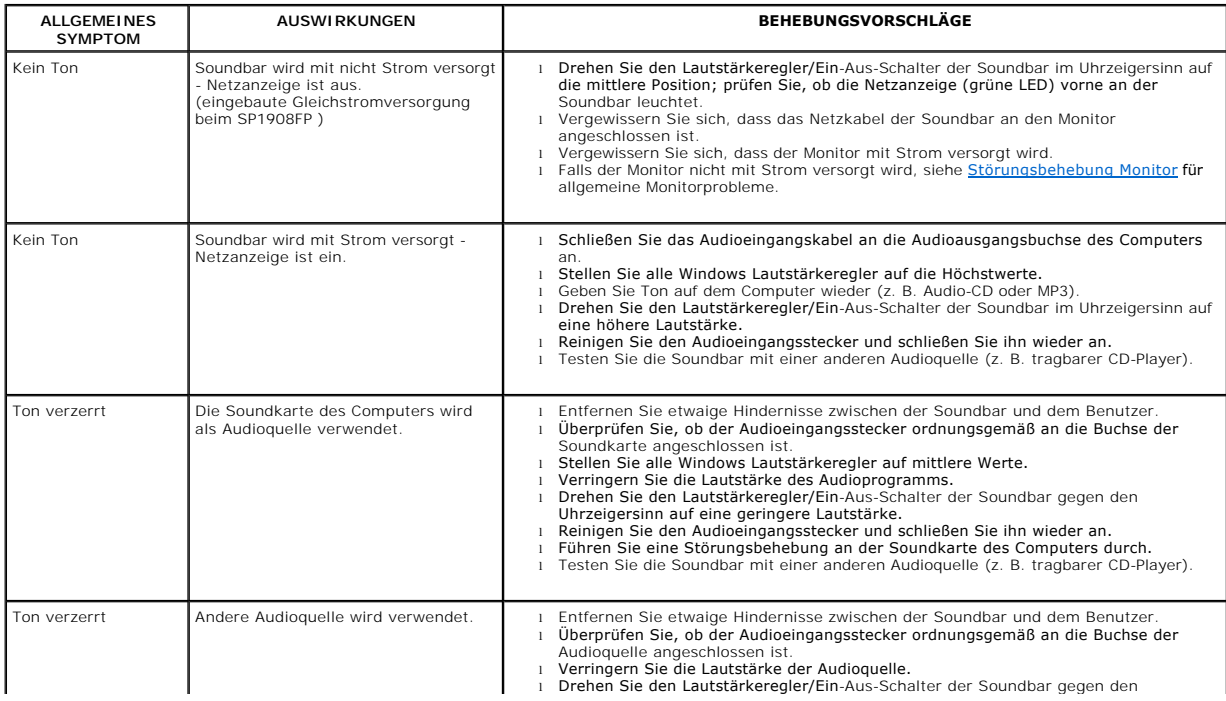

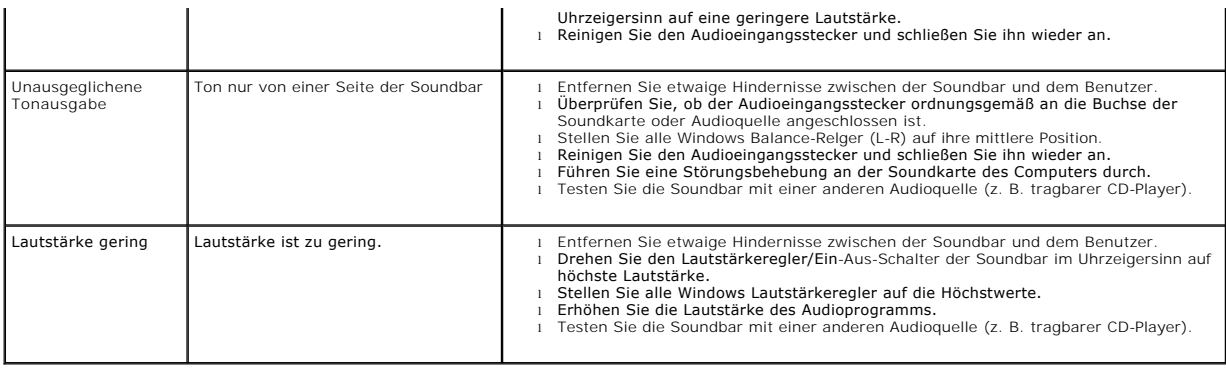

# <span id="page-35-0"></span>**Verwendung des verstellbaren Monitorfußes**

**Benutzerhandbuch Dell™ SP1908FP Flachbildschirm-Monitor**

- [Anbringen des Fußes](#page-35-1)
- [Verlegen der Kabel](#page-35-2)
- [Neigungsverstellung verwenden](#page-35-3)
- [Abnehmen des Fußes](#page-36-1)

# <span id="page-35-1"></span>**Anbringen des Fußes**

**HINWEIS:** Bei der Auslieferung ab Werk ist der Fuß noch nicht angebracht.

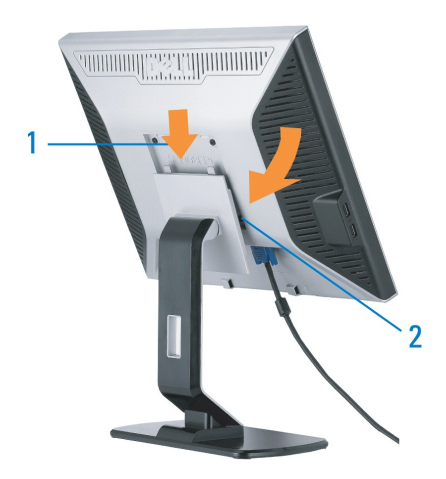

1. Setzen Sie die Aussparung auf der Monitorrückseite auf die beiden Zapfen oben auf dem Fuß. 2. Senken Sie den Monitor ab, bis er in den Fuß einrastet.

# <span id="page-35-2"></span>**Verlegen der Kabel**

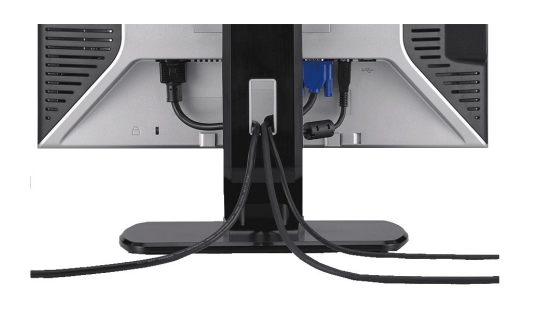

Verwenden Sie nach dem Anbringen aller erforderlichen Kabel an Ihren Monitor und den Computer (siehe <u>Anschließen Ihres Monitors</u> fü**r Hinweise über das**<br>Anschließen der Kabel) den Kabelhalter, um sämtliche Kabel wie oben

# <span id="page-35-3"></span>**Neigungsverstellung verwenden**

Über den integrierten Fuß können Sie den Monitor neigen und auf einen bequemen Betrachtungswinkel einstellen.

<span id="page-36-0"></span>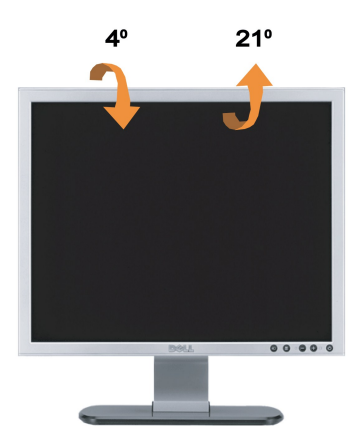

**HINWEIS:** Bei der Auslieferung ab Werk ist der Fuß noch nicht angebracht.

# <span id="page-36-1"></span>**Abnehmen des Fußes**

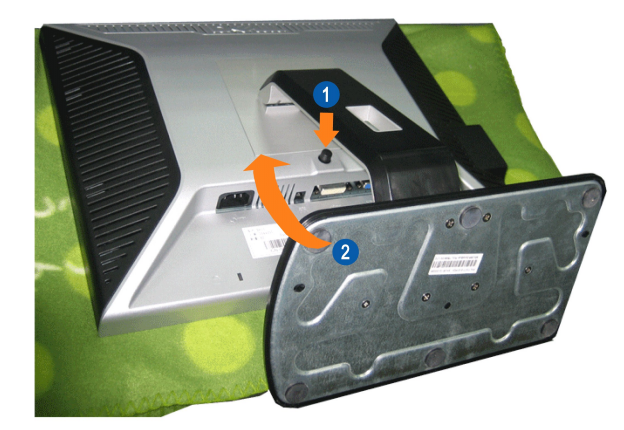

**HINWEIS:** Zum Abnehmen des Fußes legen Sie den Monitor mit der Bildfläche nach unten auf ein weiches Tuch oder ein Kissen, anschließend führen Sie<br>die folgenden Schritte aus.

1. Drücken Sie den Knopf zum Lösen des Aufstellers. 2. Heben Sie den Aufsteller vom Monitor ab.